# 連携補完機能

<span id="page-0-0"></span>サーバー・アプリケーションマニュアル

Copyright © 2023-2024 Antenna House, Inc. All rights reserved. Antenna House is a trademark of Antenna House, Inc.

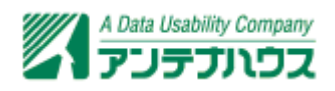

# 目次

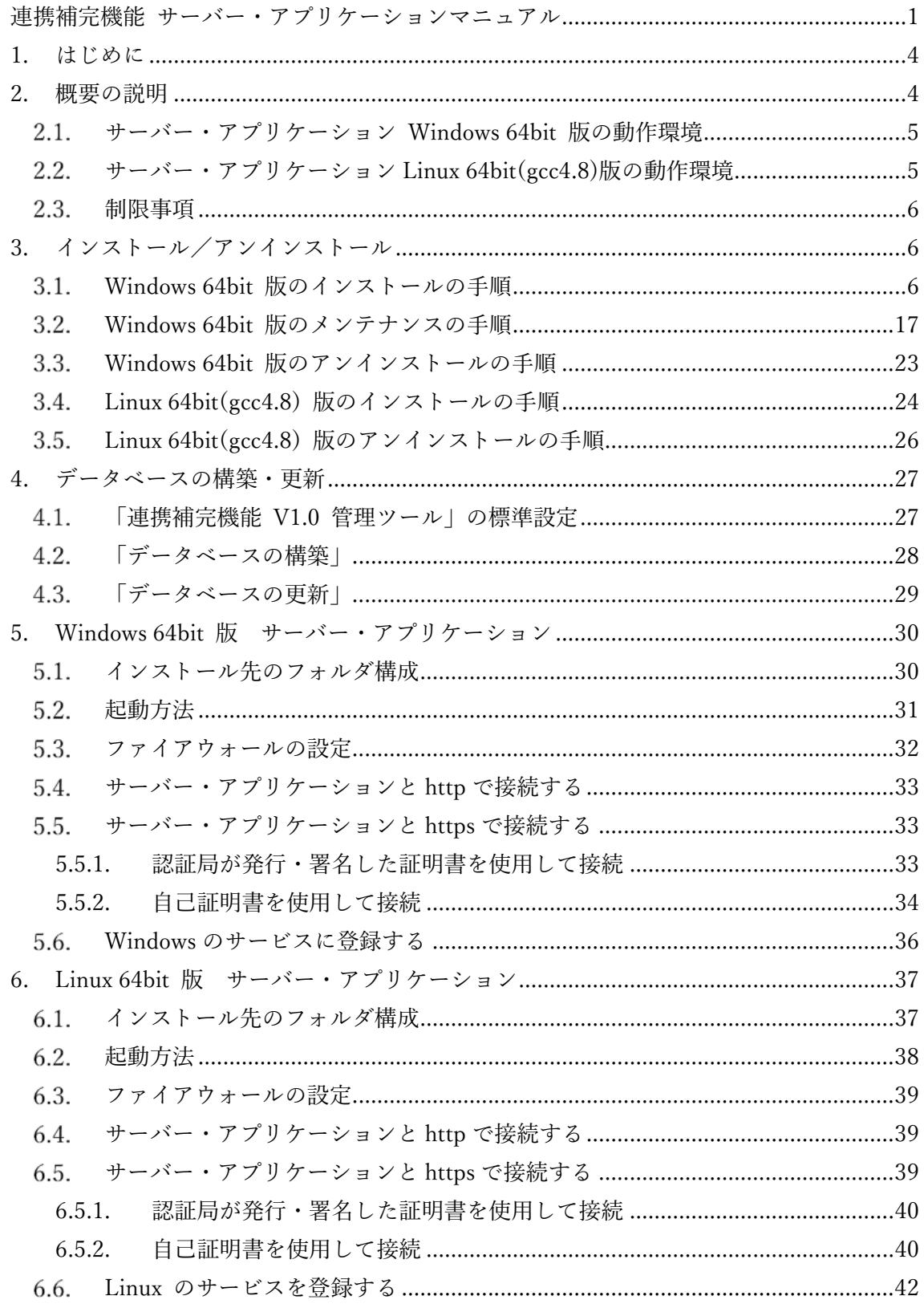

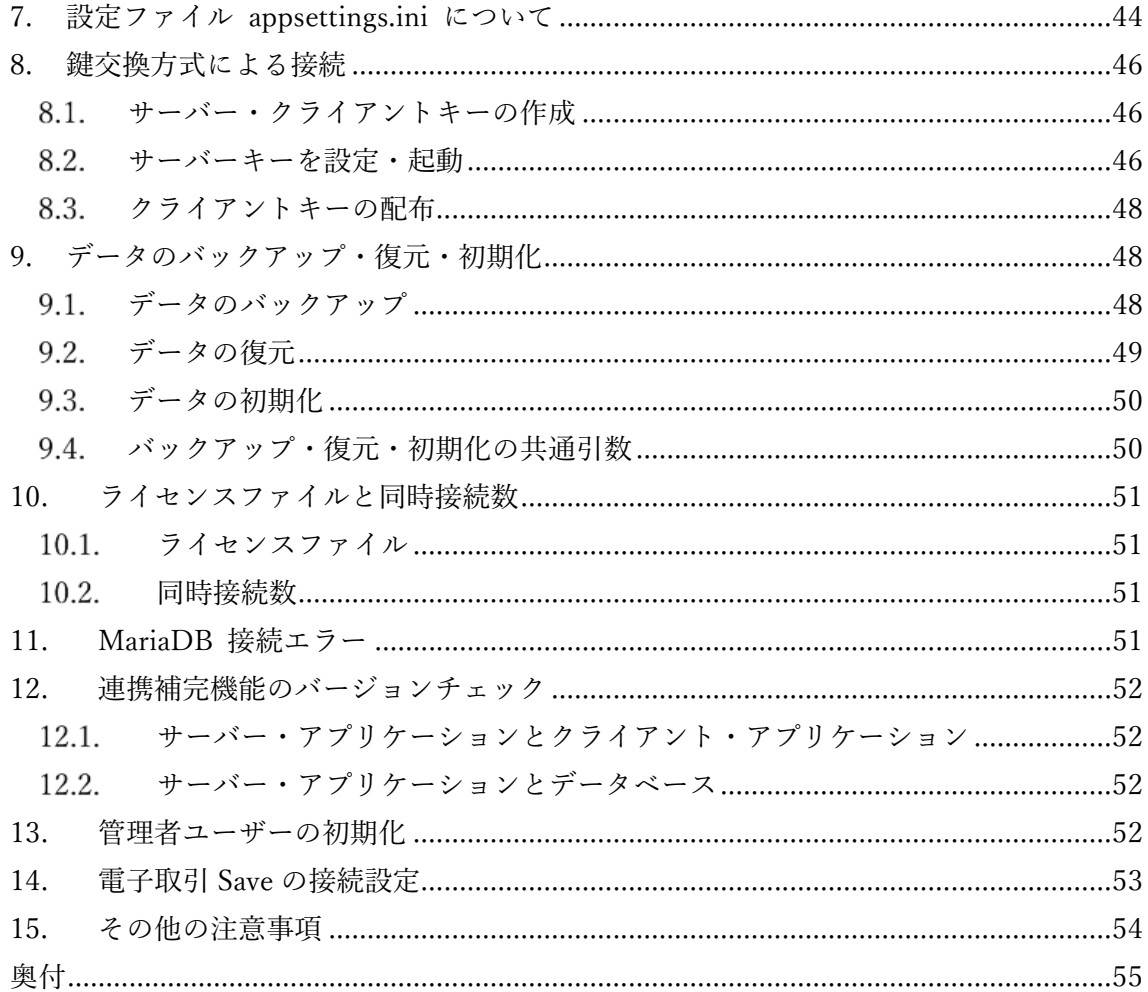

## <span id="page-3-0"></span>1. はじめに

デジタル庁は、官民連携のもと、グローバルな標準仕様である「Peppol(ペポル)」をベ ースとしたデジタルインボイスの標準仕様(JP PINT)の普及・定着の取り組みを進めて います。Peppol ネットワーク上でやり取りされる電子インボイス(デジタルインボイス) であるインボイスデータセットは電子取引情報に該当するため電子帳簿保存法に即して保 存義務があります。インボイスデータセットは XML 形式のため、そのまま保存しても可 視性(誰もが視認・確認できる状態)の要件を満たしません。

『連携補完機能』は「Peppol アクセスポイント」からインボイスデータセットを取得し た後、XML 形式から PDF のページをレンダリングします。更に PDF にインボイスデー タセットを添付した PDF/A3b(長期保存用 PDF 形式)ファイルを作成します。(イン ボイスデータセットに添付ファイル情報が含まれる場合は、PDF の添付ファイルとして 生成されます。)最後に PDF/A3b ファイルを『電子取引 Save』に保存します。この一 連の流れを自動的に行います。

※『連携補完機能』をご利用になるためには事前に「Peppol アクセスポイント」と契約 して、接続に必要なアカウントを取得しておく必要があります。 ※『連携補完機能』が連携可能な「Peppol アクセスポイント」など詳細は弊社 Web ペ ージの『連携補完機能』製品ページをご覧ください。

# 2. 概要の説明

本マニュアルでは、サーバー・アプリケーションの起動方法や、設定方法などに関して説 明します。サーバー・アプリケーションは Windows 64bit 版、Linux 64bit(gcc4.8)版があ ります。

Windows 64bit 版では、インストーラにより必要なコンポーネント(ランタイムやデータ ベース)が導入され、データベースの構築、アプリケーションとサーバーとの接続・通信 設定、Windows サービスの登録を行うことができます。各設定を行うことでインストール 後にすぐに利用いただける状態になります。(別途、設定を行うことも可能です)

Linux 64(gcc4.8)bit 版では、デフォルト設定で最小限の構成を行います。より細かい部分 は、本マニュアルを参考にして、ご自身で設定していただく必要があります。

**ご注意:**本マニュアルの文中や画像内で使われている IP アドレスはすべて架空のものです。

<span id="page-4-0"></span>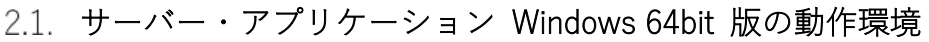

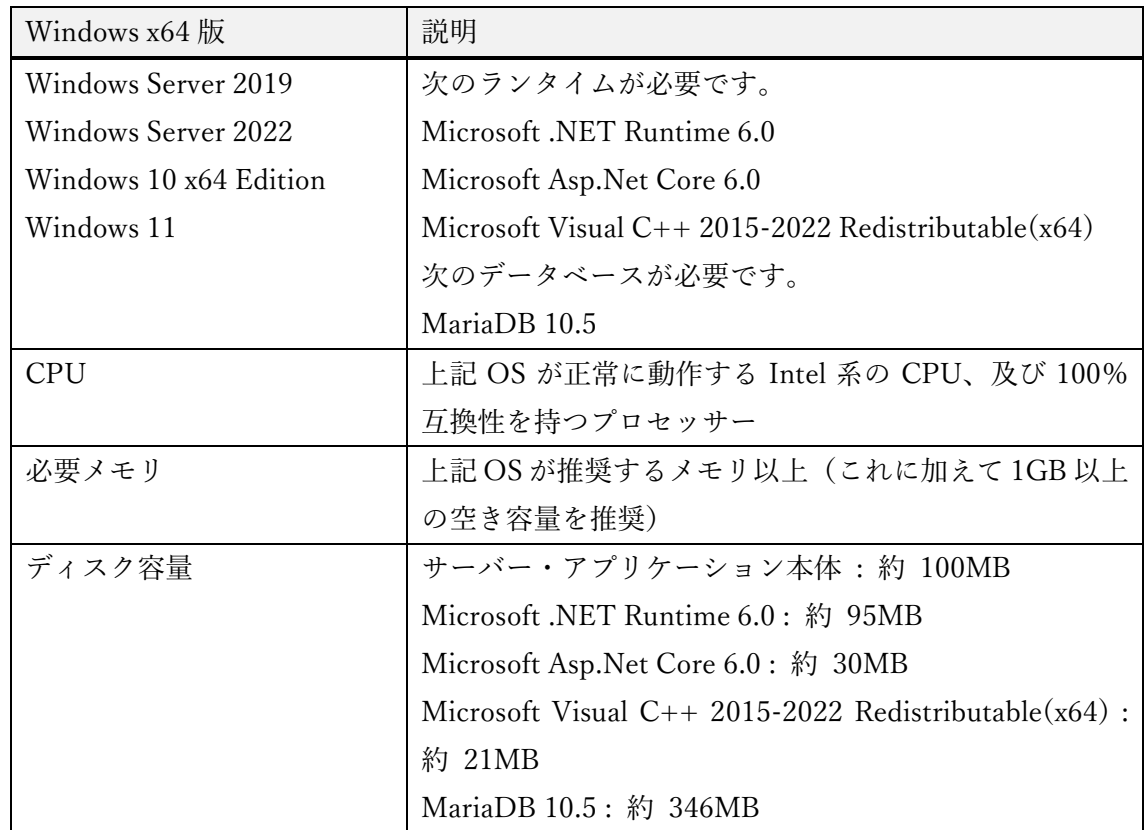

# サーバー・アプリケーション Linux 64bit(gcc4.8)版の動作環境

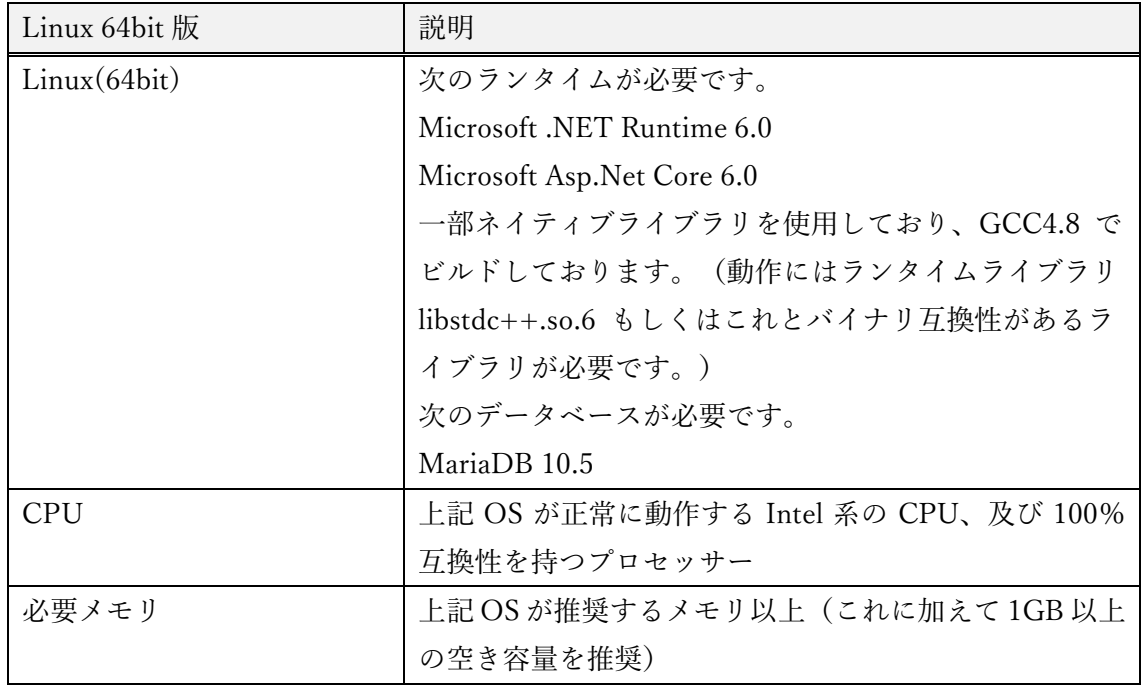

<span id="page-5-0"></span>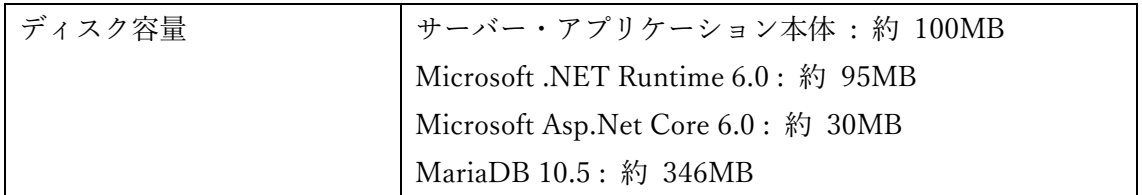

#### 制限事項

本製品でインストールする Microsoft .NET Runtime と Microsoft Asp.Net Core はバージ ョン 6.0.n です。動作確認も 6.0.16 で行っています。

なお、Microsoft .NET Runtime と Microsoft Asp.Net Core のバージョンは合わせてくだ さい。例えば Microsoft .NET Runtime 6.0.16 と Microsoft Asp.Net Core 6.0.15 の混在で は動作しません。

本製品の動作確認は MariaDB バージョン 10.5 で行っています。他のバージョンでも動作 する可能性はありますが、動作保証外とさせていただきます。

動作環境に記載されているディスク容量はプログラムおよび動作に必要となるコンポーネ ントのものとなります。『連携補完機能』ではインボイスデータセットの XML からレン ダリングした PDF ファイルを保存するためにサーバーに別途ディスク容量が必要となり ます。

保存するファイルの数にもよりますが、ファイルを保存するためのサーバーのハードディ スク容量にご注意ください。何年にもわたり長期にファイルを保存する必要があるためデ ィスク容量は年々増加します。

# 3. インストール/アンインストール

### 3.1. Windows 64bit 版のインストールの手順

本製品のインストールプログラムを実行するとインストールが開始されます。

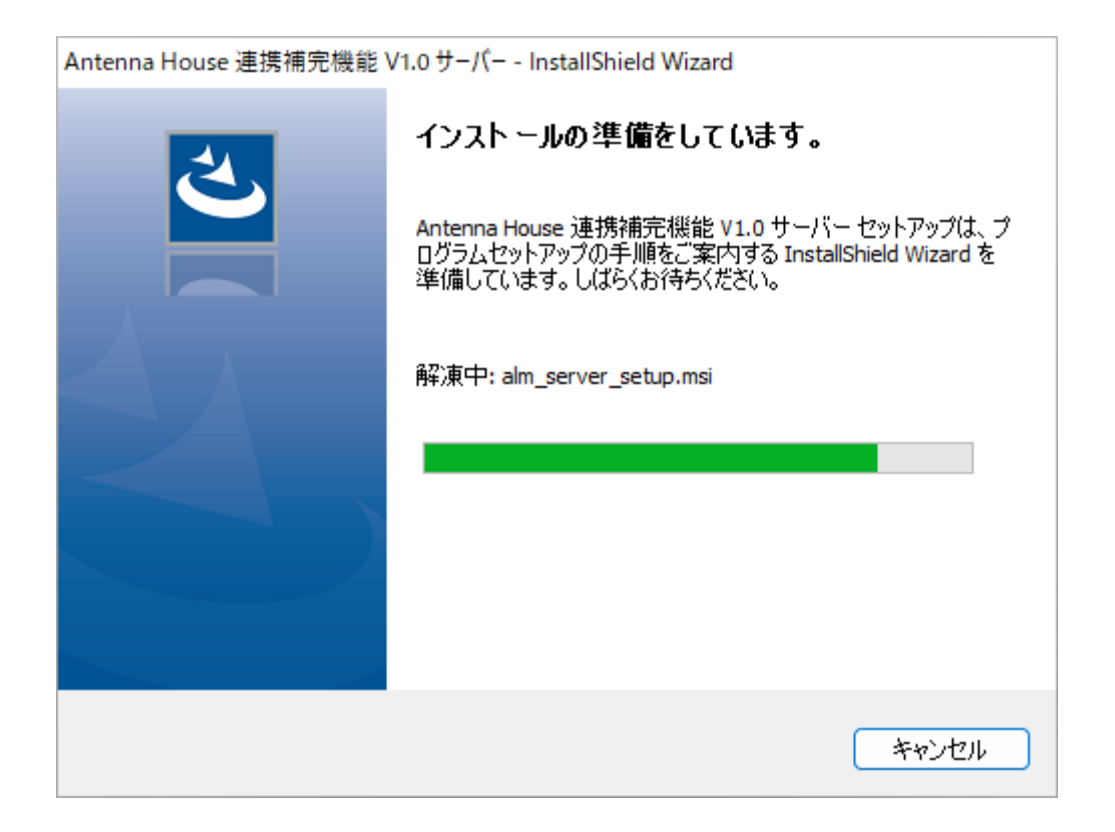

データベース・アプリケーション MariaDB がインストールされていない環境では、次の ダイアログが表示されます。

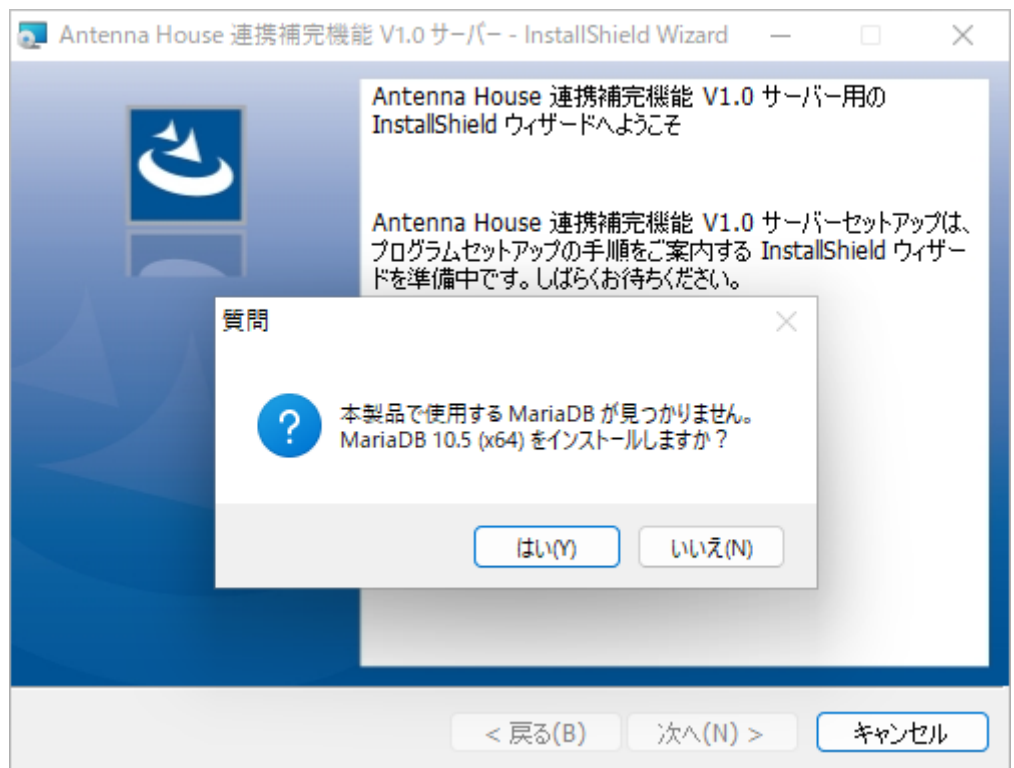

本製品では MariaDB のインストールは必須です。「はい」をクリックしてください。 「はい」を選択すると、MariaDB がインストールされます。しばらくお待ちください。

インストール準備が完了すると「ようこそ」のダイアログが表示されます。「次へ」をク リックしてください。

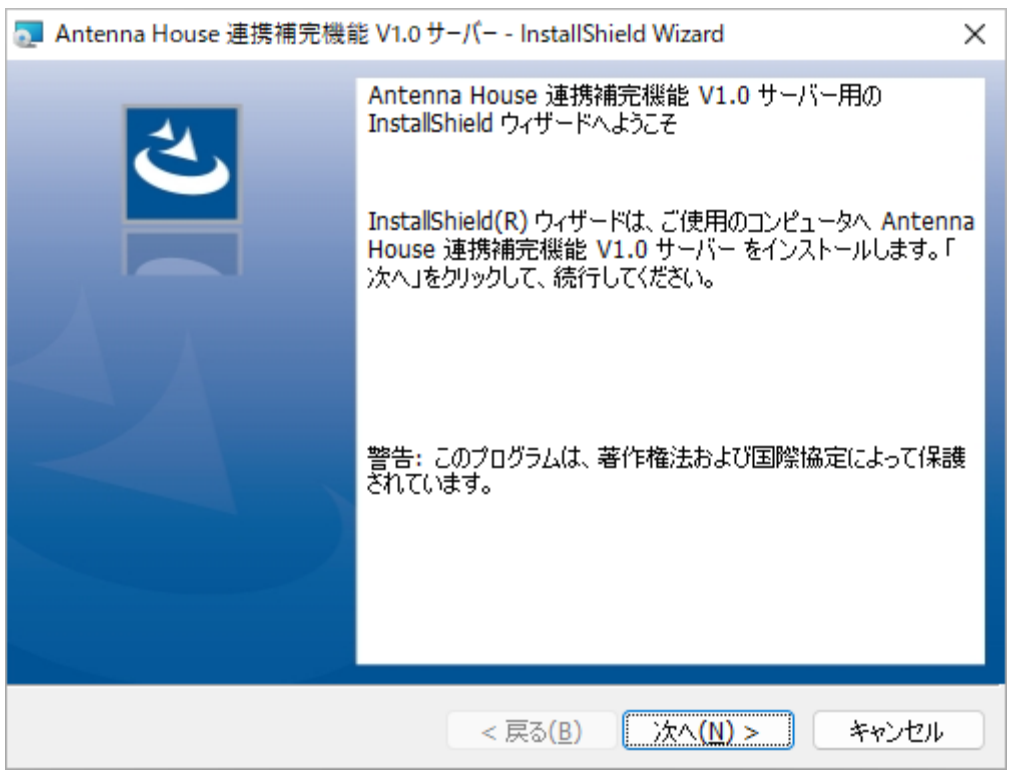

「使用許諾契約」が表示されます。内容をご確認の上、問題が無ければ「使用許諾契約の 条項に同意します」を選択し「次へ」をクリックしてください。

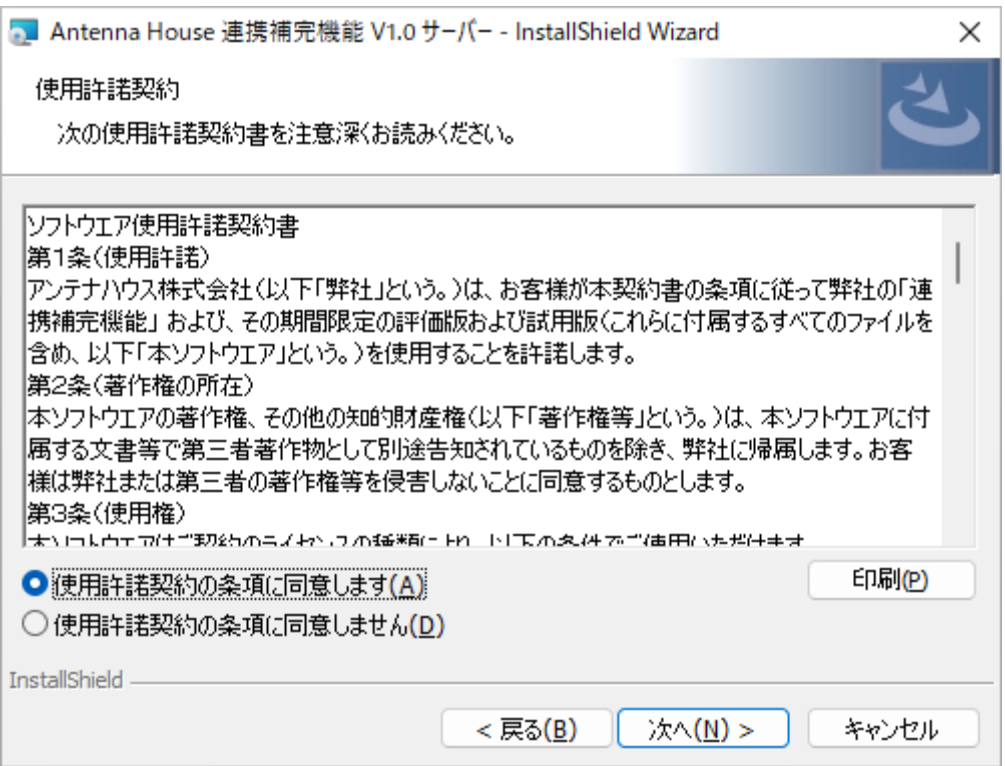

使用許諾契約に同意して頂くと、インストール先を選択するダイアログが表示されます。

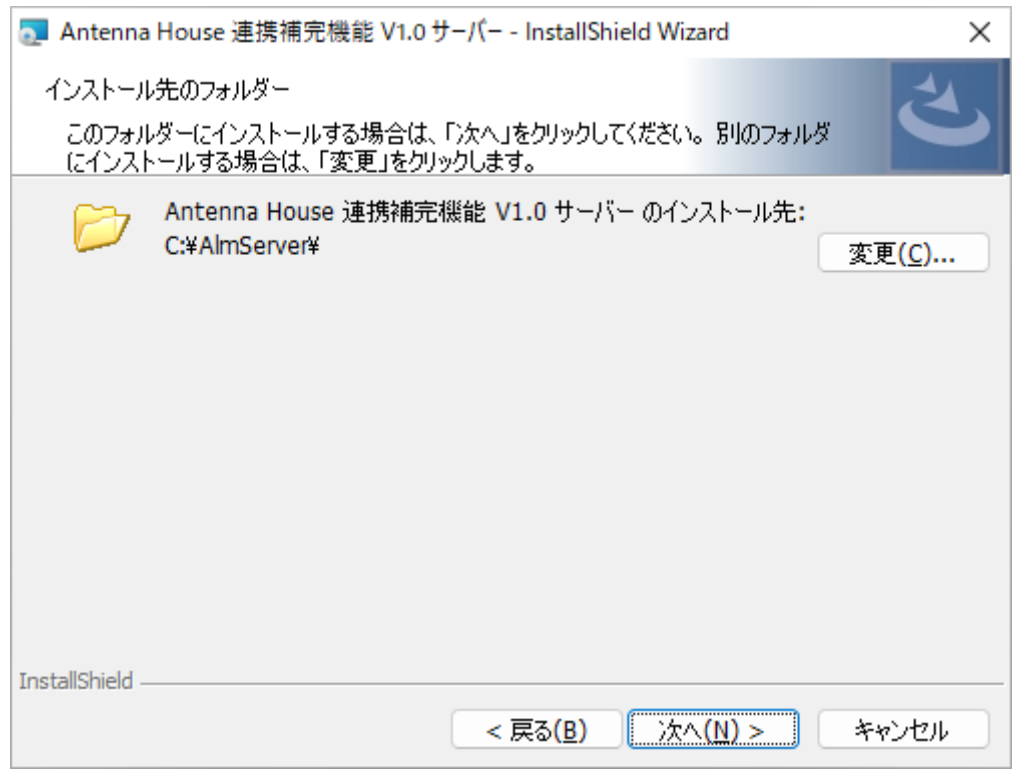

製品のインストール先を指定して「次へ」をクリックしてください。

インストール先のデフォルトは C:¥AlmServer です。変更も可能ですが、取引ファイルを 格納するため、本製品が読み書き可能なフォルダである必要があります。

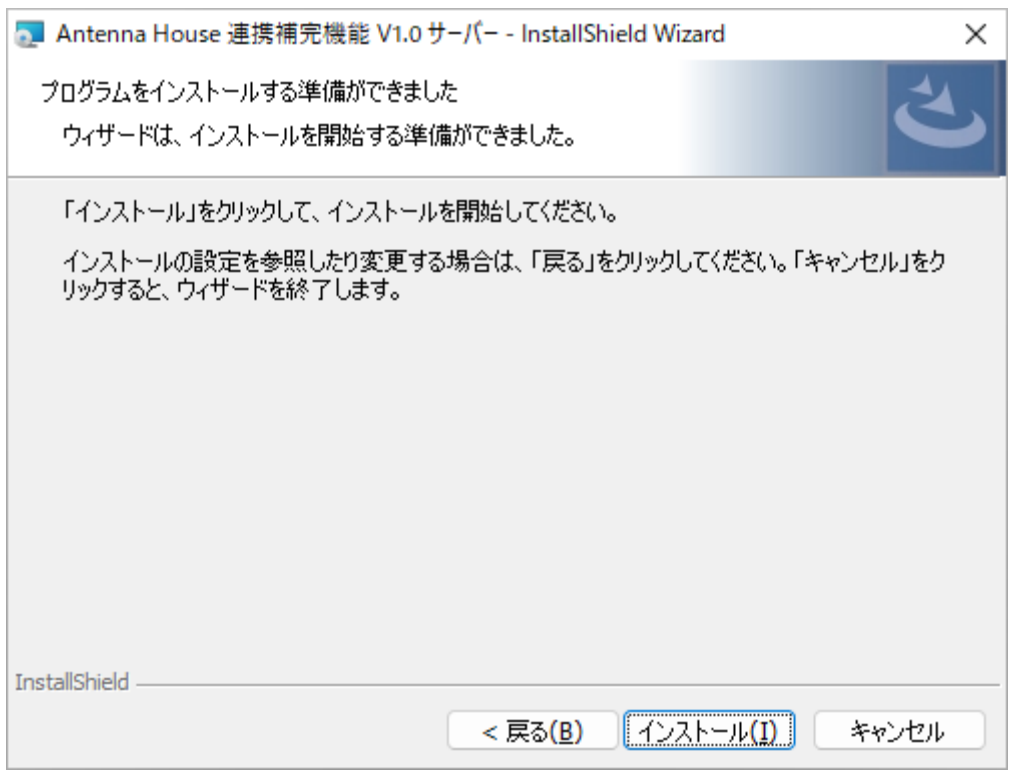

インストール開始の確認が表示されますので、「インストール」をクリックすることでイ ンストールが実行されます。

インストールが終了すると、続けてデータベース構築やサービス登録などアプリケーショ ンの設定へ進みます。

「設定ダイアログへ」をクリックしてください。「スキップ」した場合、設定をご自身で 行う必要があります。

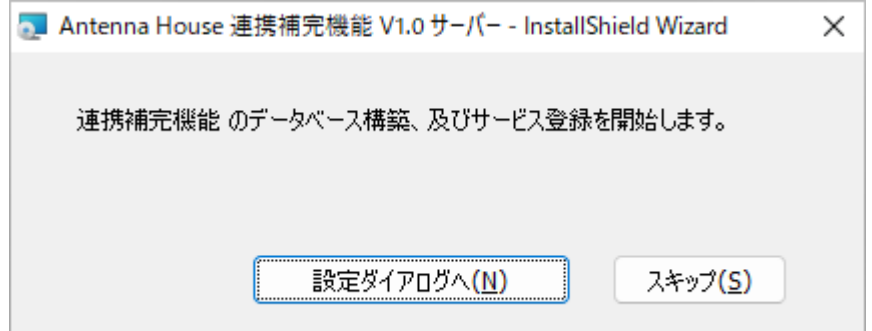

『連携補完機能』のデータベースの構築設定を行います。

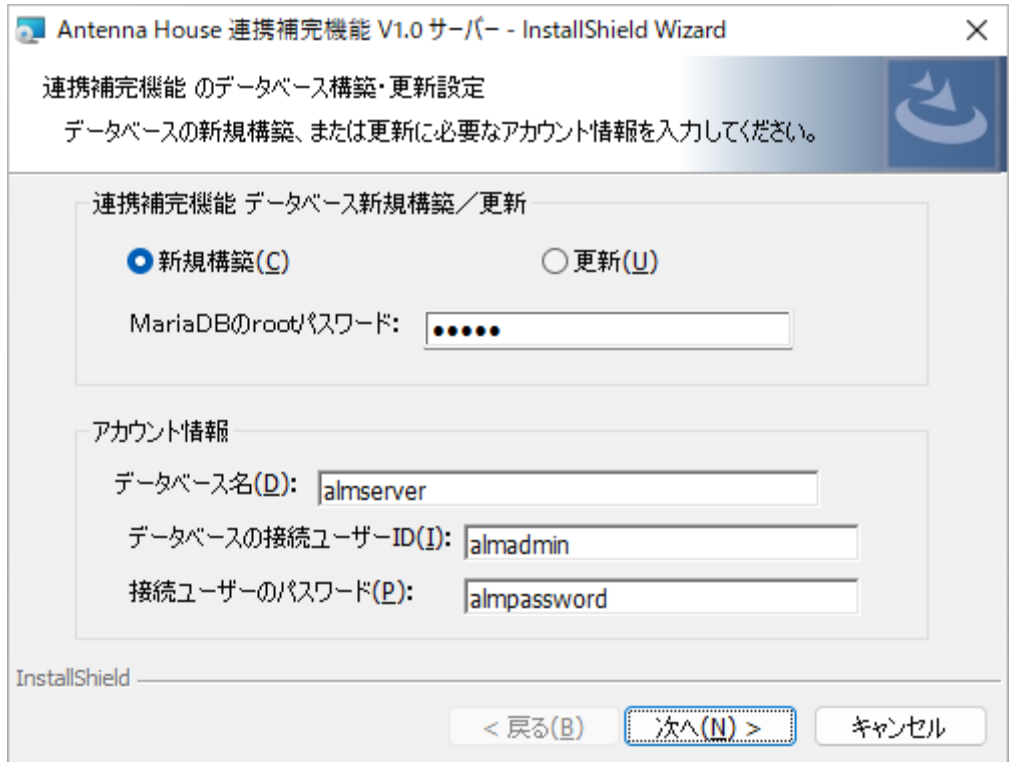

**「連携補完機能 データベースの新規構築/更新」** 

新規インストールなど『連携補完機能』のデータベースが未構築であれば「新規構築」を 選択してください。構築済であれば「更新」を選択します。データベースの「新規構築」 時には MariaDB の root パスワードが必要です。root パスワード欄は伏字ですが初期値と して"admin"が入力されています。

※MariaDB を『連携補完機能』でインストールした場合は、MariaDB の root ユーザーの パスワードは"admin"に設定されます。

**「アカウント情報」** 

『連携補完機能』で使用するデータベースのアカウント設定を行います。

アカウント情報の各値は設定ファイル(appsettings.ini)から読み込まれます。新規インス トール時は設定ファイルのデフォルトの値が反映されます。内容を確認、必要に応じて変 更してください。変更した内容は設定ファイルに保存され、製品の起動時または製品の再 インストール時などに読み込まれるようになります。

appsettings.ini についての詳細は[「7. 設定ファイル appsettings.ini について](#page-43-0)」をご参照く ださい。

「次へ」をクリックすると、サーバーへの接続設定のダイアログが表示されます。

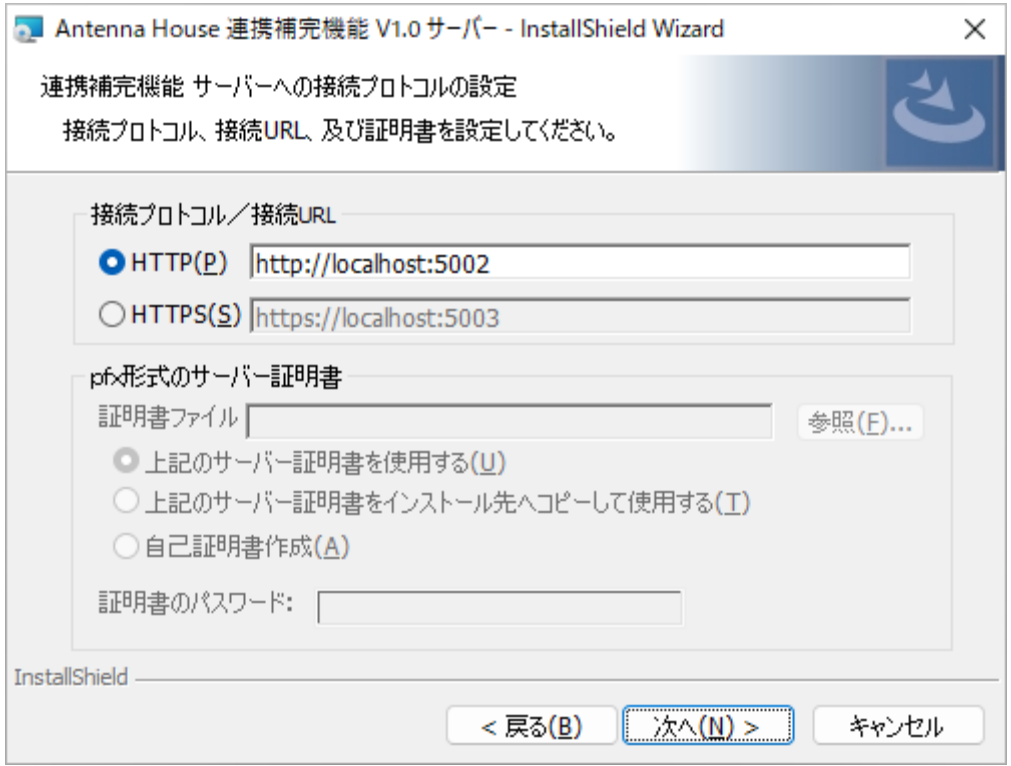

#### **「接続プロトコル/接続 URL」**

選択可能なプロトコルは http または https です。サーバーの接続 URL とポート番号を設定 します。https 接続の場合は、サーバー証明書が必要です。

**「pfx 形式のサーバー証明書」** 

https 接続時に必要なサーバー証明書の設定を行います。すでに認証局が発行したサーバー 証明書をお持ちの場合は「参照」から証明書ファイルを選択してください。

「上記のサーバー証明書を使用する」では、選択したパスの証明書ファイルをそのまま使 用します。「上記サーバー証明書をインストール先にコピーして使用する」では選択した 証明書をインストール先(デフォルトでは C:¥AlmServer¥certificate)へコピーして使用し ます。

「自己証明書作成」をチェックするとインストーラが自己証明書を作成して、それを使用 するよう設定します。

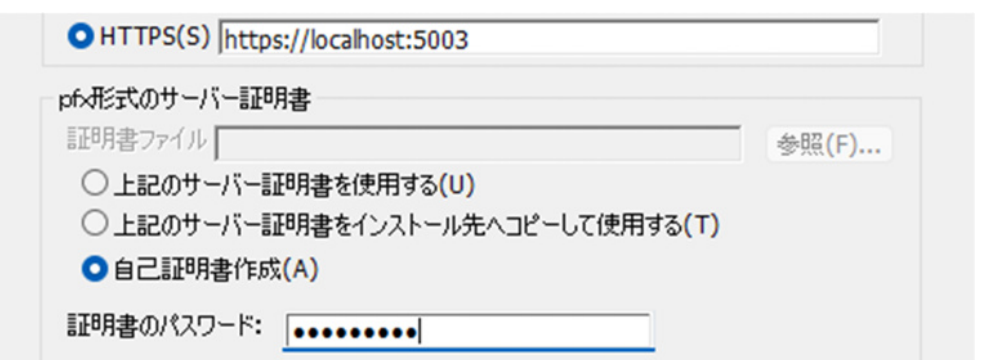

「証明書のパスワード」には選択した証明書のパスワード、または自己証明書に設定する パスワードを入力します。

「接続プロトコル/接続 URL」、「pfx 形式のサーバー証明書」の各値は設定ファイル (appsettings.ini)から読み込まれます。新規インストール時は設定ファイルのデフォルト の値が反映されます。内容を確認、必要に応じて変更してください。変更した内容は設定 ファイルに保存され、製品の起動時または製品の再インストール時などに読み込まれるよ うになります。

appsettings.ini について詳細は[「7. 設定ファイル appsettings.ini について](#page-43-0)」をご参照くだ さい。

「次へ」をクリックすると、Windows サービスへ登録するかを確認するダイアログが表示 されます。

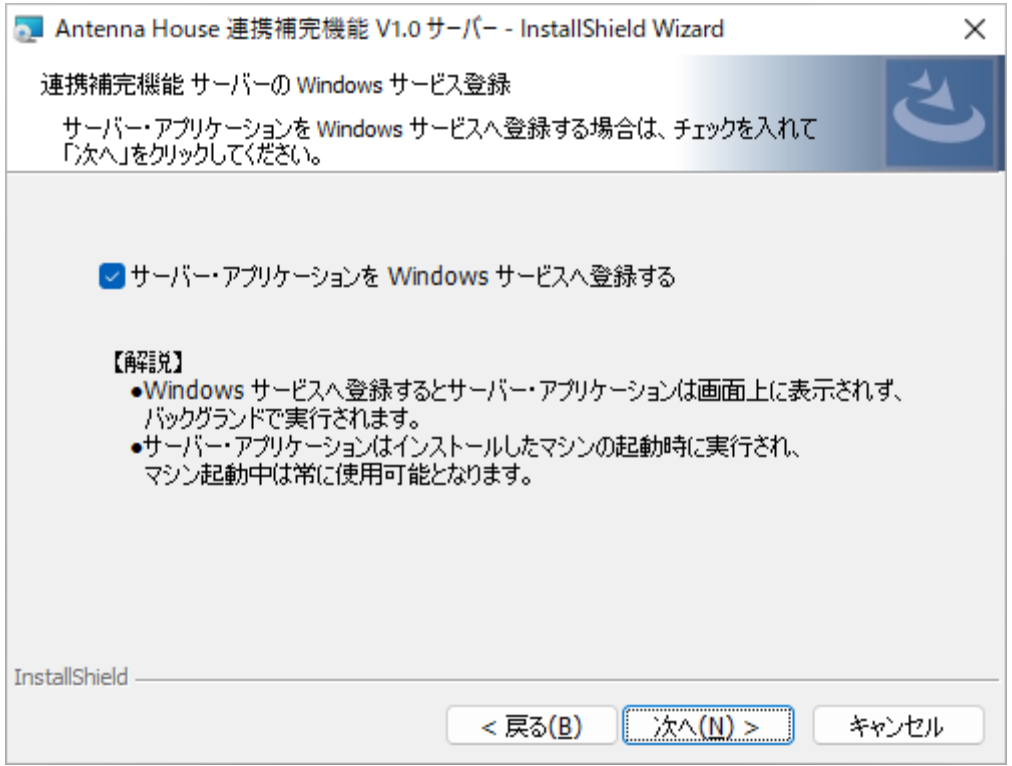

チェックボックスを ON にすると Windows サービスに登録します。これにより Windows 起動と終了に合わせて、サーバー・アプリケーションも自動起動・終了するようになりま す。

「次へ」をクリックすると、ライセンスファイルを設定するダイアログが表示されます。

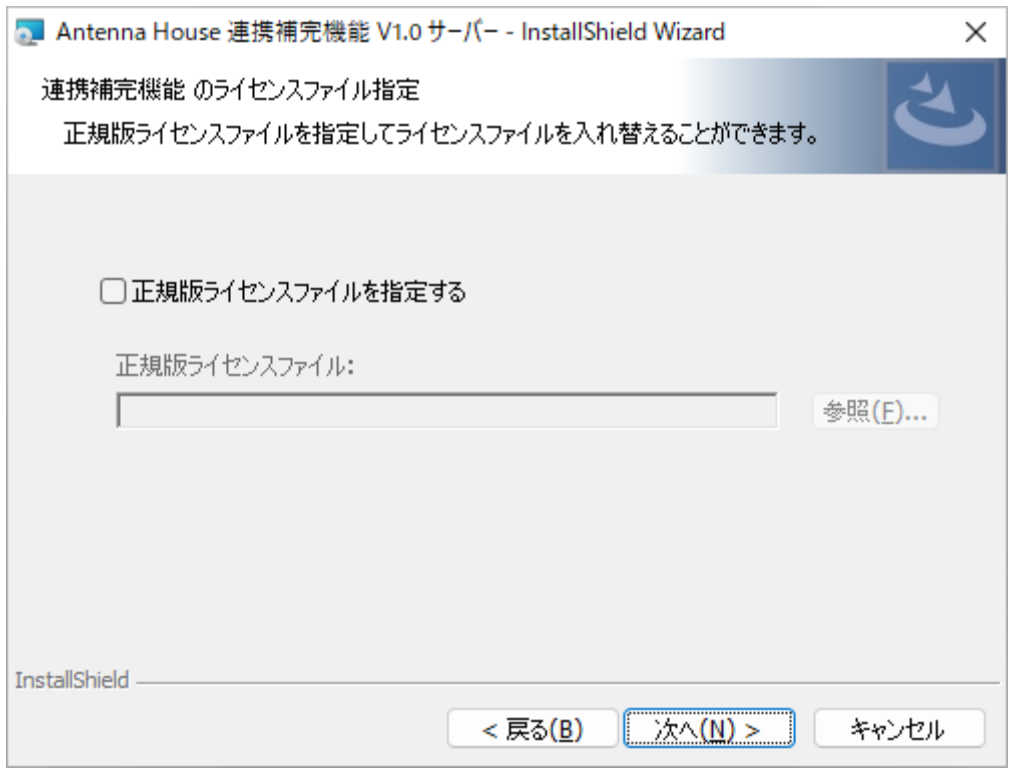

正規版ラインセンスファイルをお持ちの場合、チェックボックスを ON にしてファイルを 参照・選択してください。チェックボックスを OFF のまま進めると評価版ライセンスが 設定されます。

「次へ」をクリックすると、データベース構築とサービス登録の開始確認のダイアログが 表示されますので、構築・登録される設定内容を確認できます。

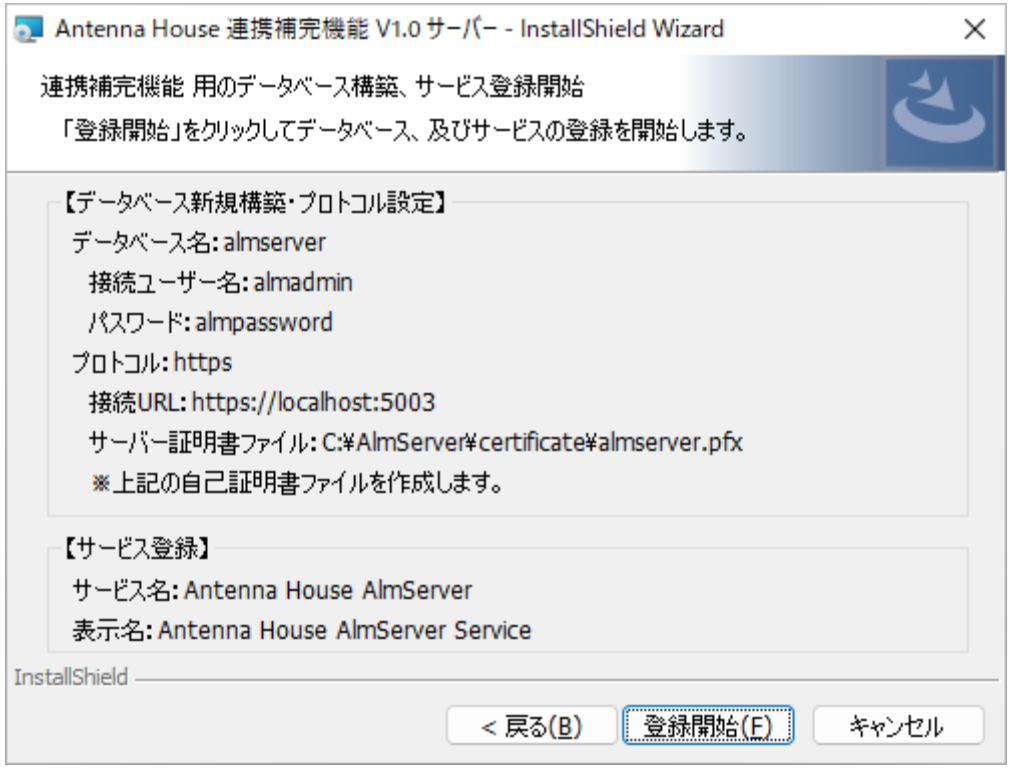

内容に問題なければ「登録開始」をクリックしてください。 インストールが完了すると次のダイアログが表示されます。

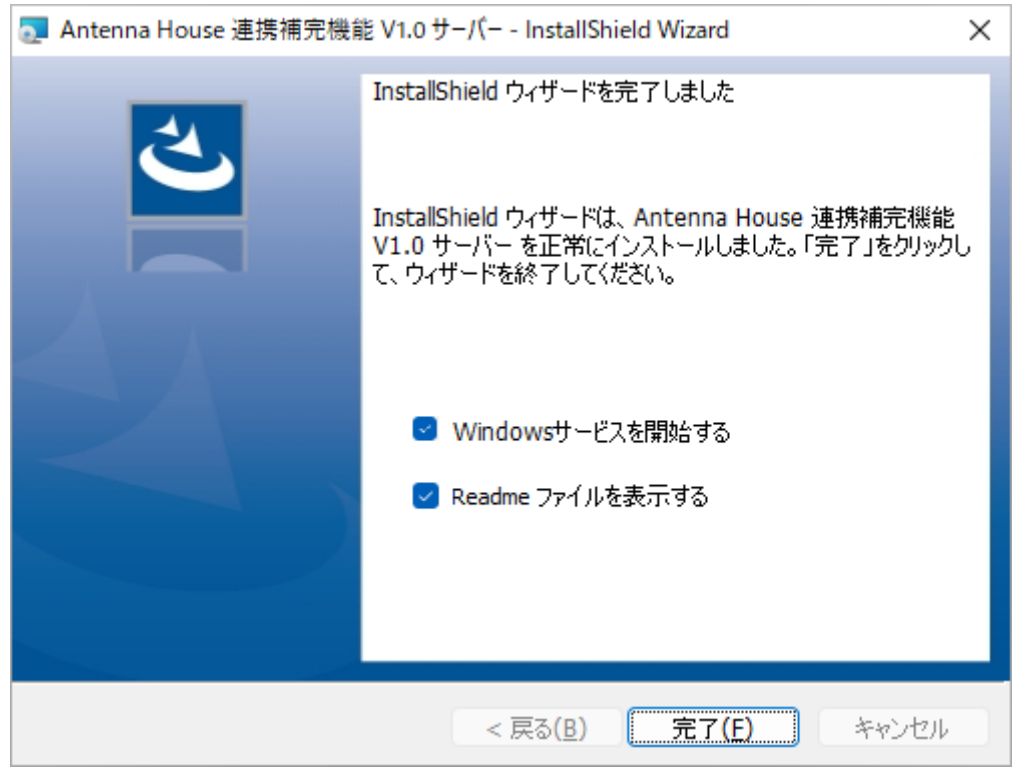

<span id="page-16-0"></span>**「Windows サービスを開始する」** 

チェックボックスを ON にして「完了」をクリックすると、登録した Windows サービスが 開始します。

**「Readme ファイルを表示する」** 

チェックボックスを ON にして「完了」をクリックすると製品の Readme ファイルが表示 されます。Readme ファイルにはライセンスファイルについての記載やサポートの案内が 記載されていますので、お読みいただくことをお勧めします。

インストールが終了するとデスクトップに「連携補完機能 V1.0 サーバー」のアイコンが 追加されます。

「連携補完機能 V1.0 サーバー」

ショートカットアイコンをクリックすると「連携補完機能サーバー・アプリケーション」 が起動します。

**ご注意:**インストール時にサーバー・アプリケーションを Windows サービスへ登録、サー ビス開始で起動させている場合は、ショートカットなどで起動したサーバー・アプリケー ションは多重起動エラーになり終了します。

.<br>ス:Antenna House AlmServer Service によりバックグランドでサーバーアプリケーションが実行されている ケーション(本アプリケーション)から起動するには Antenna House<br>-アドレスに対してプロトコル、ネットワーク アドレス、またはポ ブリケーションを終了します。何かキーを押してください。

※サーバー・アプリケーションはサービスにより既に起動されています

登録された Windows サービスは、以下の方法で停止することができます。

1.「Windows + R」押下し、ファイル名を指定して実行画面を開き「services.msc」を入 力して OK を押下すると、サービス画面が開きます。

2. サービスの一覧から" Antenna House AlmServer" を探し、右クリックで表示される コンテキストメニューから「停止」を選択します。

#### 3.2. Windows 64bit 版のメンテナンスの手順

Windows 64bit 版ではインストールプログラムを再実行することでインストール時に行っ たデータベースやサーバーへの接続の設定を変更できるメンテナンスモードが起動します。

また、インストール時にデータベースの構築・サービスの登録をスキップした場合は、こ のメンテナンスモードで構築・登録を行うことができます。 各画面に表示される内容の詳細については、[「3.1. Windows 64bit 版のインストールの手](#page-5-0) [順](#page-5-0)」をご参照ください。

**ご注意:**メンテナンスモードはインストールされているサーバー・アプリケーションと完 全に同じ(メジャー、マイナー、改訂番号(MR)が一致)バージョンのインストールプ ログラムを実行したときのみ起動します。

以前のインストール時に Windows サービスへ登録が行われている場合は、次の画面が表示 されます。メンテナンスにはサービスの停止が必要になるため「OK」をクリックします。 停止したサービスはメンテナンスモードの終了画面で再開できます。

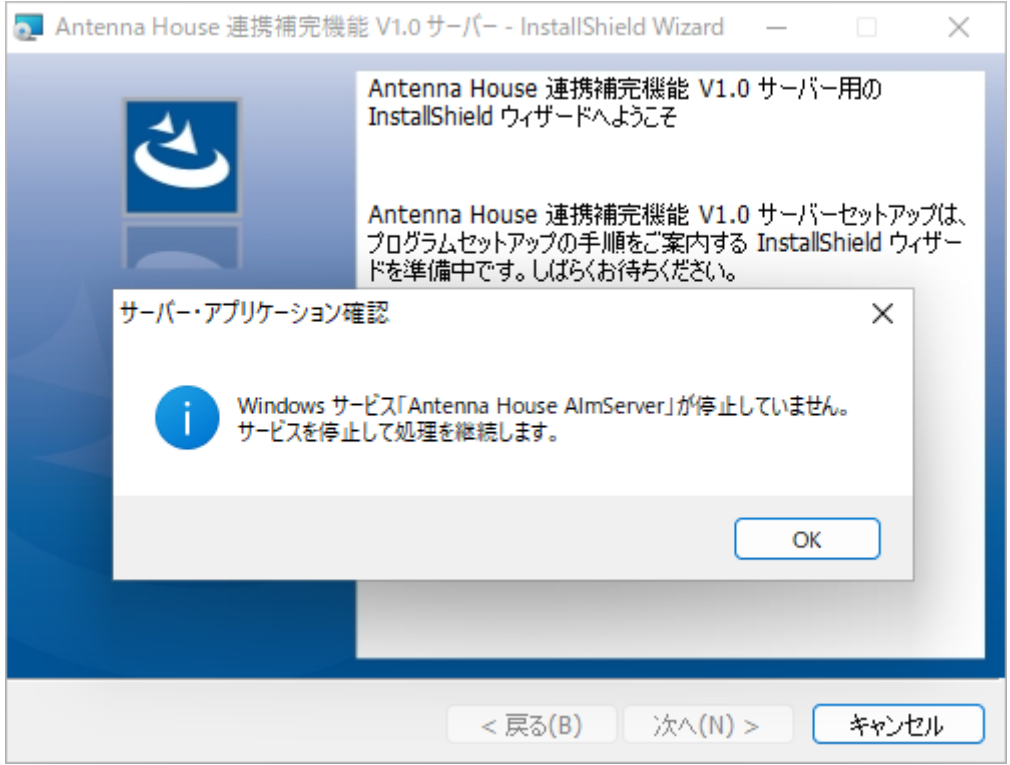

Windows サービスの停止などインストールの準備が完了すると「ようこそ」のダイアログ が表示されます。「次へ」をクリックしてください

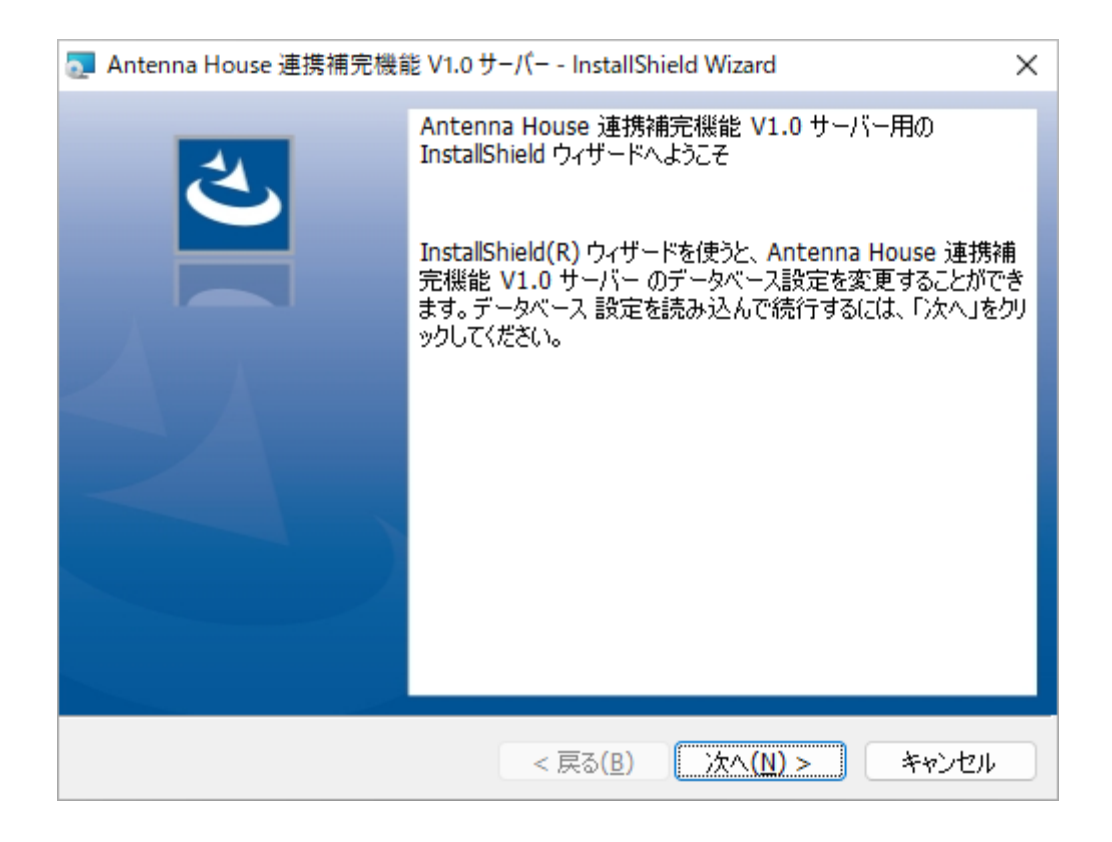

『連携補完機能』のデータベースの設定を行います。

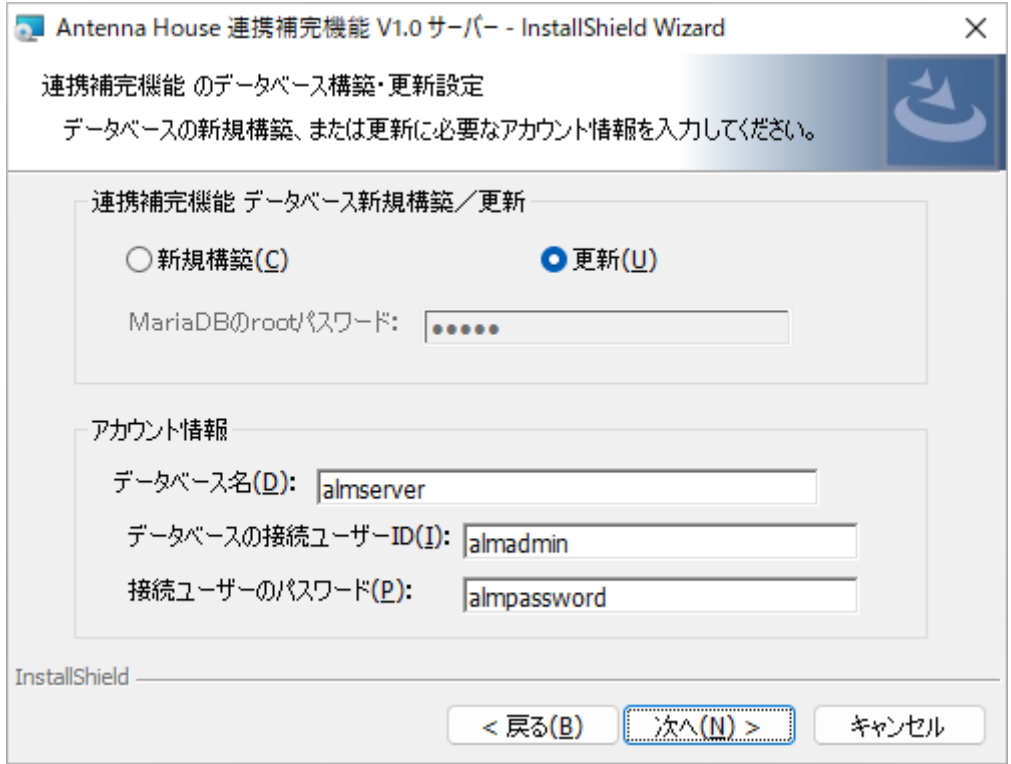

データベースの設定変更の場合は、「更新」のラジオボタンを選択しアカウント情報など 必要な設定の変更を行います。

メンテナンスモードでデータベースを新規構築する場合は、「新規構築」のラジオボタン を選択し構築するデータベースのアカウント情報を設定します。

設定を行い「次へ」をクリックするとサーバーへの接続設定のダイアログが表示されます。

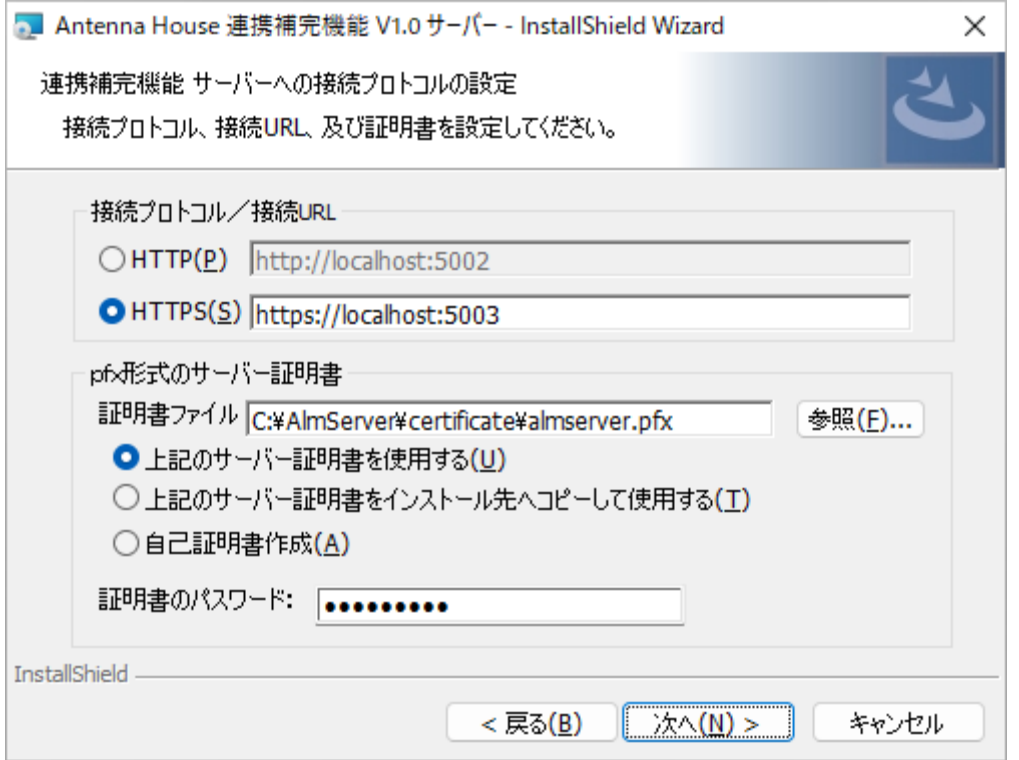

プロトコルや接続 URL の変更など必要な設定や変更を行います。

設定を行い「次へ」をクリックすると、これまでのインストールで Windows のサービスへ の登録が行われたことがない場合は、Windows サービスへ登録するかを確認するダイアロ グが表示されます。

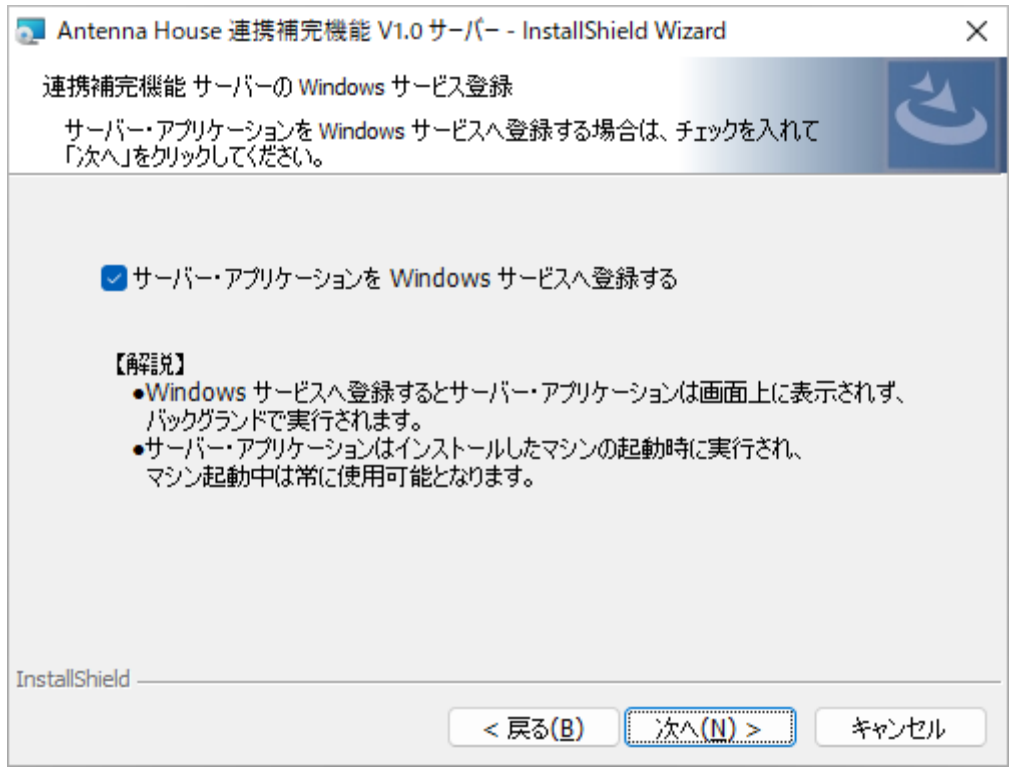

チェックボックスを ON にすると Windows サービスへ登録されます。

「次へ」をクリックすると、ライセンスファイルを設定するダイアログが表示されます。

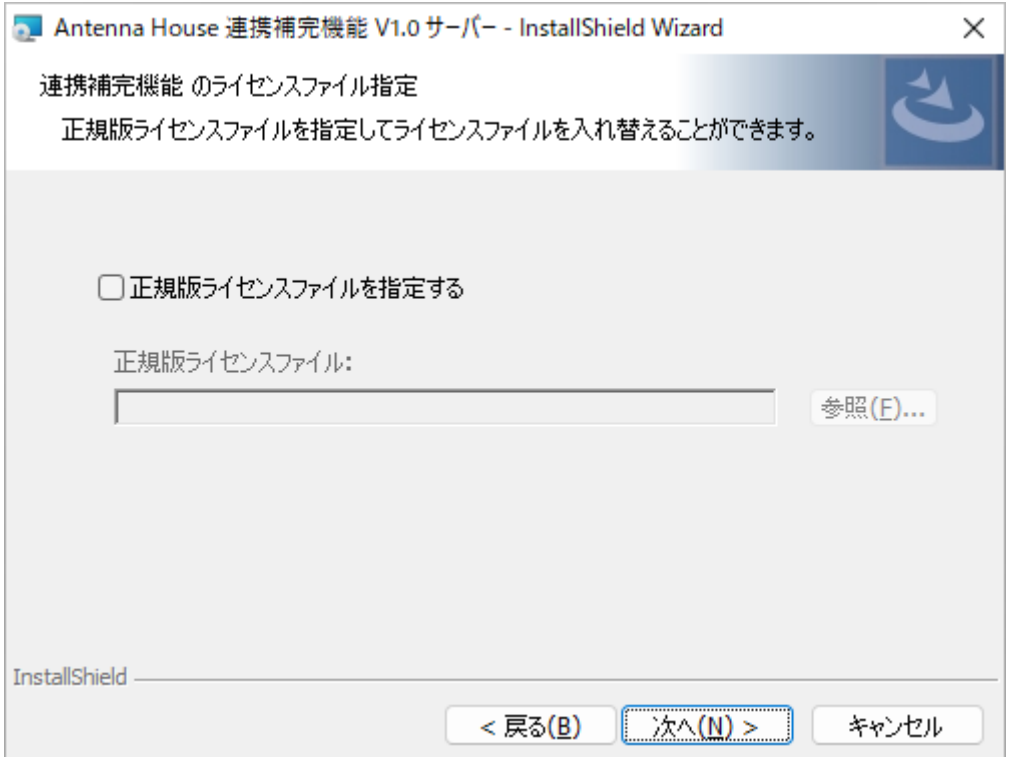

正規版ライセンスをお持ちの場合は、チェックボックスを ON にしてファイルを参照・選 択してください。

「次へ」をクリックすると、データベース構築とサービス登録の開始確認のダイアログが 表示されますので、設定や変更した内容を確認できます。

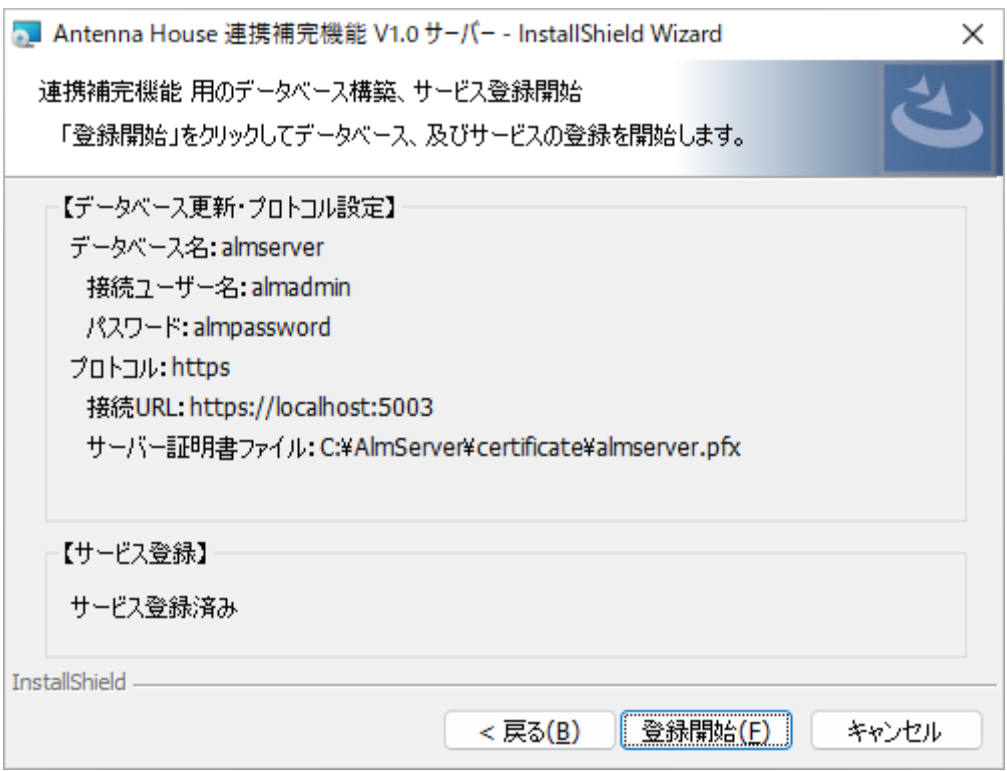

内容に問題なければ「登録開始」をクリックしてください。 インストールが完了すると次のダイアログが表示されます。

<span id="page-22-0"></span>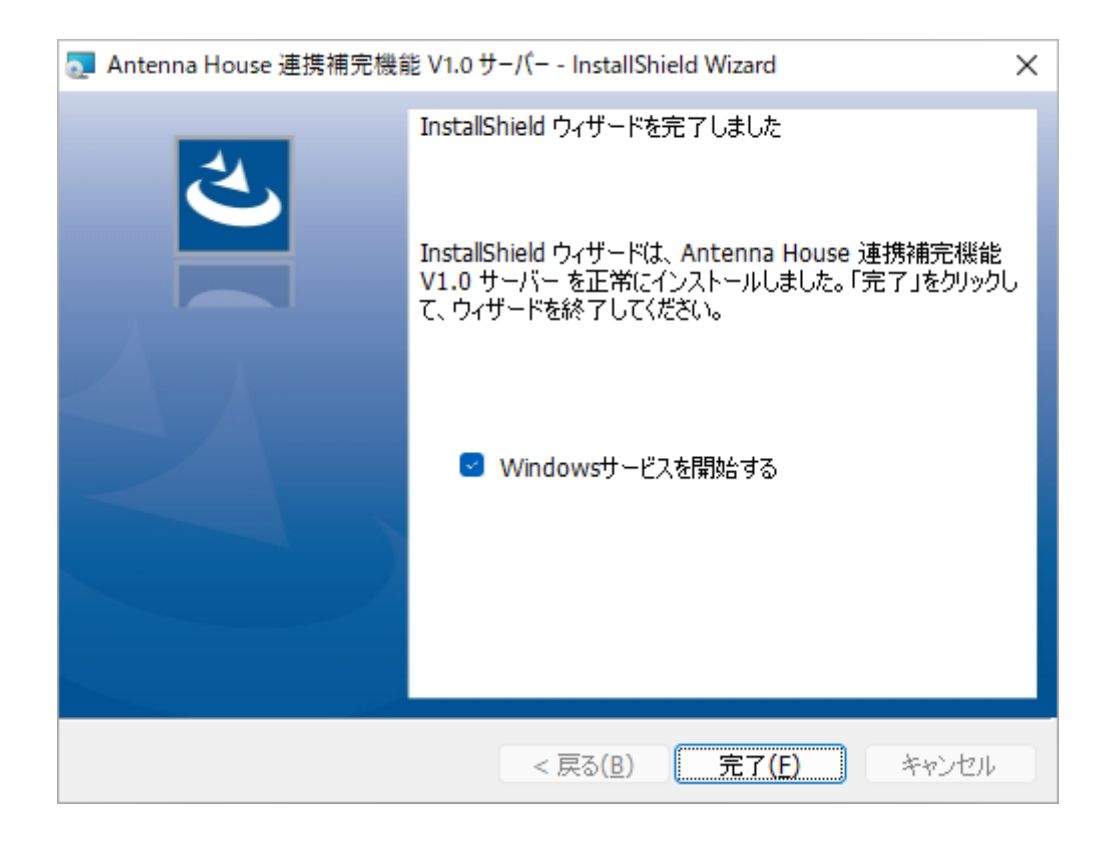

**「Windows サービスを開始する」** 

チェックボックスを ON にして「完了」をクリックすると、メンテナンスモード時の開始 時に停止した Windows サービスを再開、新規の場合は登録した Windows サービスを開始 します。

**ご注意:**インストール時にサーバー・アプリケーションを Windows サービスへ登録、サー ビス開始で起動させている場合は、ショートカットなどで起動したサーバー・アプリケー ションは多重起動エラーになり終了します。

バ発生しました。<br>Windows サービス:Antenna House AlmServer Service によりバックグランドでサーバーアプリケーションが実行されている<br>a動できません.. ん。<br>ケーション(本アプリケーション)から起動するには Antenna House AlmServer S<br>- アドレスに対してブロトコル、ネットワーク アドレス、またはボートのどれか ブリケーションを終了します。何かキーを押してください<mark>。</mark>

※サーバー・アプリケーションはサービスにより既に起動されています

# 3.3. Windows 64bit 版のアンインストールの手順

本製品が不要になった場合には、次の手順でパソコンからアンインストール(プログラム の削除)してください。

・本製品が起動している場合は、必ず終了してください。

<span id="page-23-0"></span>・Windows の設定、アプリと機能で「Antenna House 連携補完機能 V1.0 サーバー」を 選択して、アンインストールを選択してください。

・アンインストールの実行後は、画面に表示される指示に従って操作してください。

・アンインストールで、次のフォルダと、その中のファイルは削除されません。

C:¥AlmServer と appsettings.ini、その下位フォルダ docs、logs、license、certficate ・MariaDB はアンインストールされません。

・『連携補完機能』で使用した、データベース、テーブル、レコードも削除されません。

・Microsoft .NET Runtime と Microsoft Asp.Net Core と Microsoft Visual C++ 2015-2022 Redistributable(x64) は削除されません。不要であれば、ご自身でアンインストールして いただく必要があります。

※フォルダやファイル、データベースのデータを削除しますと今までに登録したデータが すべて失われてしまいますので、データの削除は慎重に行ってください。

### 3.4. Linux 64bit(gcc4.8) 版のインストールの手順

本製品の動作には Microsoft .NET Runtime 6.0 と Microsoft Asp.Net Core 6.0 が必要で す。事前にインストールしてください。

なお、Microsoft .NET Runtime と Microsoft Asp.Net Core のバージョンは合わせてくだ さい。例えば Microsoft .NET Runtime 6.0.16 と Microsoft Asp.Net Core 6.0.15 の混在で は動作しません。

インストールする例です。(ここでは CentOS7 を例としています。)

レポジトリに登録します。 # rpm -Uvh https://packages.microsoft.com/config/centos/7/packages-microsoft-prod.rpm

.NET Core Runtime と SDK をインストールします。 # yum install aspnetcore-runtime-6.0 # yum install dotnet-sdk-6.0

本製品の動作には MariaDB が必要です。事前にインストールしてください。 インストールする例です。

レポジトリに登録します。 # yum install -y centos-release-scl MariDB 10.5 をインストールします。 # yum install -y rh-mariadb105

設定ファイルに character-set の設定を追加します。 # vi /etc/my.cnf [mysqld] character-set-server=utf8

SCL で MariaDB のパッケージを有効化します。 # scl enable rh-mariadb105 bash

MariaDB を起動します。 # systemctl start rh-mariadb105-mariadb

再起動後も MariaDB を有効にします。 # systemctl enable rh-mariadb105-mariadb

MariaDB のステータスを確認します。 # systemctl status rh-mariadb105-mariadb

MariaDB のバージョンを確認します。 # mysql --version mysql Ver 15.1 Distrib 10.5.16-MariaDB, for Linux (x86\_64) using EditLine wrapper

なお MariaDB を初期化・初期設定する場合は次の実行を行ってください。 MariDB の root パスワードの設定などが行えます。 # mysql\_secure\_installation ※以降、root パスワードには admin を設定しているものとして説明しています。

別のバージョンの MariaDB がインストールされていると、MariaDB 10.5 の起動でエラ ーになります。(# systemctl start rh-mariadb105-mariadb で起動しない) この場合、別バージョンの MariaDB をアンインストールする必要があります。 (例 # yum remove mariadb mariadb-server)

MariaDB のインストール、初期設定の完了までログアウトしないでください。手順を再開 する場合は、# scl enable rh-mariadb105 bash でパッケージを再度、有効化してください。

<span id="page-25-0"></span>SCL 以外で mysql コマンドを実行する場合、MariaDB のパスの設定を行っていないとコマ ンドが実行できない可能性があります。

事前準備が整ったら、本製品のインストールプログラムを実行してください。 本製品のインストールが開始されます。

ファイル名 AlmServer-1.0-R1-gcc48.x86\_64.rpm.gz を例に説明します。

ファイルを解凍します。 # gunzip AlmServer-1.0-R1-gcc48.x86\_64.rpm.gz

インストーラを起動します。  $#$  rpm -ivh AlmServer-1.0-R1-gcc48.x86\_64.rpm

サーバー・アプリケーションは /usr/AlmServer にインストールされます。 アプリケーションの設定はインストール先の appsettings.ini です。(デフォルトは  $/usr/AlmServer\frac{4}{3}appsettings.ini)$ この ini ファイルは、サーバー・アプリケーション(/usr/AlmServer/core/AlmServer.dll)、 管理ツール(/usr/AlmServer/tools/AlmDBCmd.dll)で共用され必要時に参照・更新します。

「連携補完機能 管理ツール」を起動します。 # cd /usr/AlmServer/tools # dotnet AlmDBCmd.dll

サーバー・アプリケーションを起動します。 # /usr/AlmServer/run.sh

# 3.5. Linux 64bit(gcc4.8)版のアンインストールの手順

本製品が不要になった場合には、次の手順でパソコンからアンインストール(プログラム の削除)してください。

・本製品が起動している場合は、必ず終了してください。

・アンインストール手順 インストール情報の確認 # rpm -qa AlmServer AlmServer-1.0-R1.x86\_64

<span id="page-26-0"></span>アンインストールの実行 # rpm -evh AlmServer-1.0-R1.x86\_64

・アンインストールで、次のフォルダと、その中のファイルは削除されません。

 /usr/AlmServer とフォルダ内の run.sh、cmd.sh、appsettings.ini、その下位フォルダ docs、logs、license、certficate

・MariaDB はアンインストールされません。

・『連携補完機能』で使用した、データベース、テーブル、レコードも削除されません。

・Microsoft .NET Runtime と Microsoft Asp.Net Core は削除されません。不要であれば、 ご自身でアンインストールしていただく必要があります。

※ディレクトリやファイル、データベースのデータを削除しますと今までに登録したデー タがすべて失われてしまいますので、データの削除は慎重に行ってください。

# 4. データベースの構築・更新

『連携補完機能』は MariaDB に専用のデータベース、テーブル、レコードの構築と設定 が必要です。インストール先に「連携補完機能 V1.0 管理ツール」がインストールされて います。

**ご注意:**インストール時にデータベースの構築を行っている場合は、「4.2. データベース の構築」を行う必要はありません

#### 「連携補完機能 V1.0 管理ツール」の標準設定  $4.1.$

「連携補完機能 管理ツール」では、デフォルトで次の設定を行います。

- ・root ユーザーのパスワード : admin (※)
- ・サーバーアドレス : localhosts
- ・接続ポート : 3306
- ・データベース名 : AlmServer
- ・データベースの接続ユーザー名: almadmin
- ・データベースの接続ユーザーのパスワード: almpassword

※Windows 版インストーラで MariaDB をインストールした場合は MariaDB の root ユ ーザーのパスワードは "admin" に設定されています。

# <span id="page-27-0"></span>「データベースの構築」

「連携補完機能 サーバー・アプリケーション」の初回インストール後は、当ツールを使 って「データベースの構築」を行います。

ツールの起動方法

・Windows 版の場合: C:\AlmServer\tools\AlmDBCmd.exe

(スタートメニューにある「Antenna House 連携補完機能 V1.0」から「連携補完機 能 V1.0 管理ツール」からも設定が可能です。)

・Linux 版の場合:dotnet /usr/AlmServer/tools/AlmDBCmd.dll

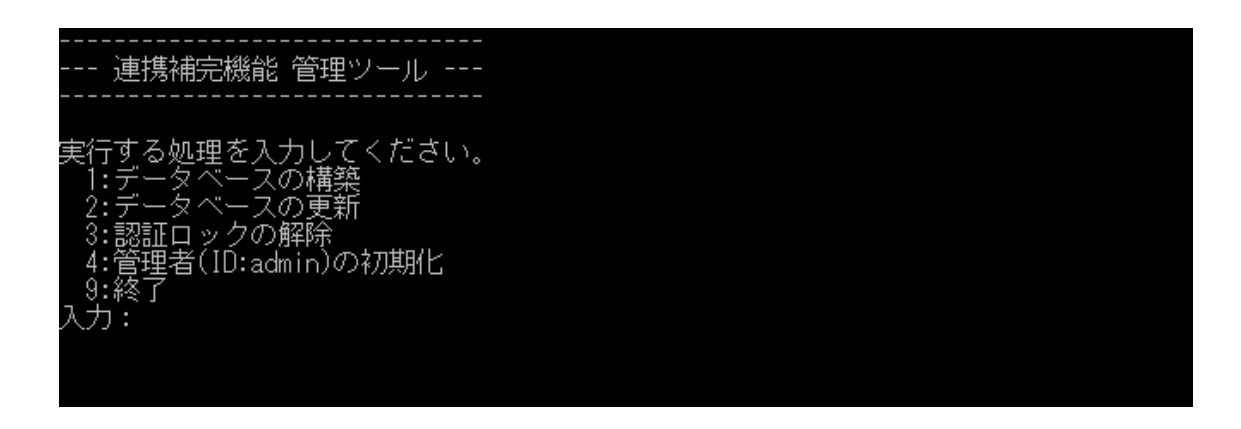

対話形式の入力により必要な設定を入力してデータベースの構築を行います。 データベースを新規で構築する場合は、1 で実行します。

<span id="page-28-0"></span>連携補完機能 管理ツール ---する処理を入力してください。 更新 正ロックの解除^^^<br>里者(ID:admin)の初期化  $\pm$ : スの構築を行います。<br>スはサーバーアブリケーションのバージョンに合わせて構築されます。 力してください。<br>定のまま変更しない場合は ~ESC~ でスキッブしてください。 DBMS管理ユーザーのIDを入力して 下二ラが設定した<br>KKK SKIP MariaDB の root ユーザーのバスワードを入力してください。<br>インストーラが設定した設定のまま変更しない場合は "ESC" でスキップしてください。<br>入力:<<< SKIP 、<br>"y" を入力すると、処理を開始します。<br>:たは"y" 以外)を入力すると、処理をキャンセルします。 SC) D.M.

アプリケーションのデフォルトのまま変更しない場合は "ESC" でスキップすることが可 能です。スキップした場合は[「「連携補完機能 V1.0 管理ツール」の標準設定](#page-26-0)」の値が参 照されます。

最後の問い合わせ「ESC"("Y" または "y" 以外) を入力すると、構築・更新をキャンセル します。」に対して、"Y" または "y" を入力すると処理を実行します。"ESC" を入力す ると処理をキャンセルします。

「データベースの構築」では管理者用ユーザーアカウントが自動的に作成されます。 『連携補完機能』に初めてユーザーの認証を行う際は次の ID とパスワードで認証を行っ てください。

管理者権限を持つユーザーは、ユーザーID:admin、パスワード:adminpasswd です。

# 「データベースの更新」

バージョンアップなどアップデートインストール後は、当ツールを使って「データベース の更新」を行い『連携補完機能』のデータベースのバージョンアップを行ってください。 データベースの更新が必要かどうかは自動的に判断・処理されます。

<span id="page-29-0"></span>ツールの起動方法

・Windows 版の場合: C:\AlmServer\tools\AlmDBCmd.exe

(スタートメニューにある「Antenna House 連携補完機能 V1.0」から「連携補完機 能 V1.0 管理ツール」からも設定が可能です。)

・Linux 版の場合:dotnet /usr/AlmServer/tools/AlmDBCmd.dll

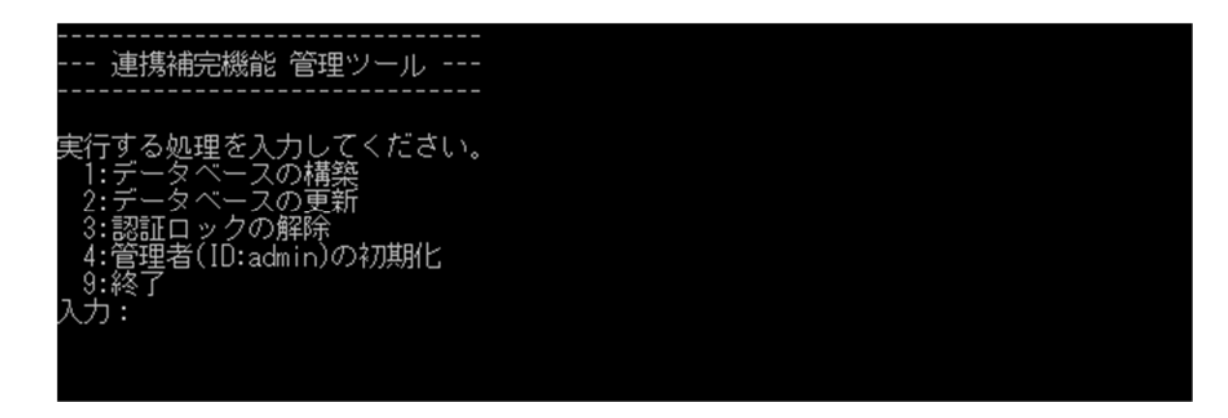

データベースの更新を行う場合は、2 で実行します。

# 5. Windows 64bit 版 サーバー・アプリケーション

**ご注意:**インストール時に「サーバーへの接続プロトコルと設定」でサーバーの接続設定 を行っている場合は「5.4. サーバー・アプリケーションと http 接続する」および「5.5. サ ーバー・アプリケーションと https で接続数」の設定を行う必要はありません。 また同じくインストーラで「Windows サービスへ登録」を行っている場合は「5.6. Windows サービスに登録」の設定を行う必要はありません。

# インストール先のフォルダ構成

C:¥AlmServer: デフォルト

**+ bin :** 

Windows 64bit ネイティブバイナリが格納されています。

**+ core :** 

.NET Core バイナリが格納されています

**+ certificate :** 

```
サーバーの接続用プロトコルに https(http over ssl) を使用する場合 
この中にサーバー証明書を格納します。
```
**+ docs :** 

<span id="page-30-0"></span>書類ファイルが格納されます。

インボイスデータセットの XML ファイルと、PDF/A3b ファイルが格納されます。  **(ファイルは暗号化されません。)**

#### **+ license :**

ライセンスファイルが格納されています。

正規版ライセンスをご購入された場合、このファイルを置き換えてください。

**+ logs:** 

ログフォルダ

**+ tools :** 

「連携補完機能 管理ツール」が格納されています。

**+appsettings.ini:** 

サーバー・アプリケーションの設定ファイル

# 起動方法

インストーラによってデスクトップに作成されたショートカット「連携補完機能 V1.0 サ ーバー| またはインストール先フォルダの C:\AlmServer\core\AlmServer.exe から起動 してください。

**ご注意:**インストール時にサーバー・アプリケーションを Windows サービスへ登録、サー ビス開始で起動させている場合はショートカットなどで起動させる必要はありません。

次のような表示になれば、起動に成功しています。

<span id="page-31-0"></span>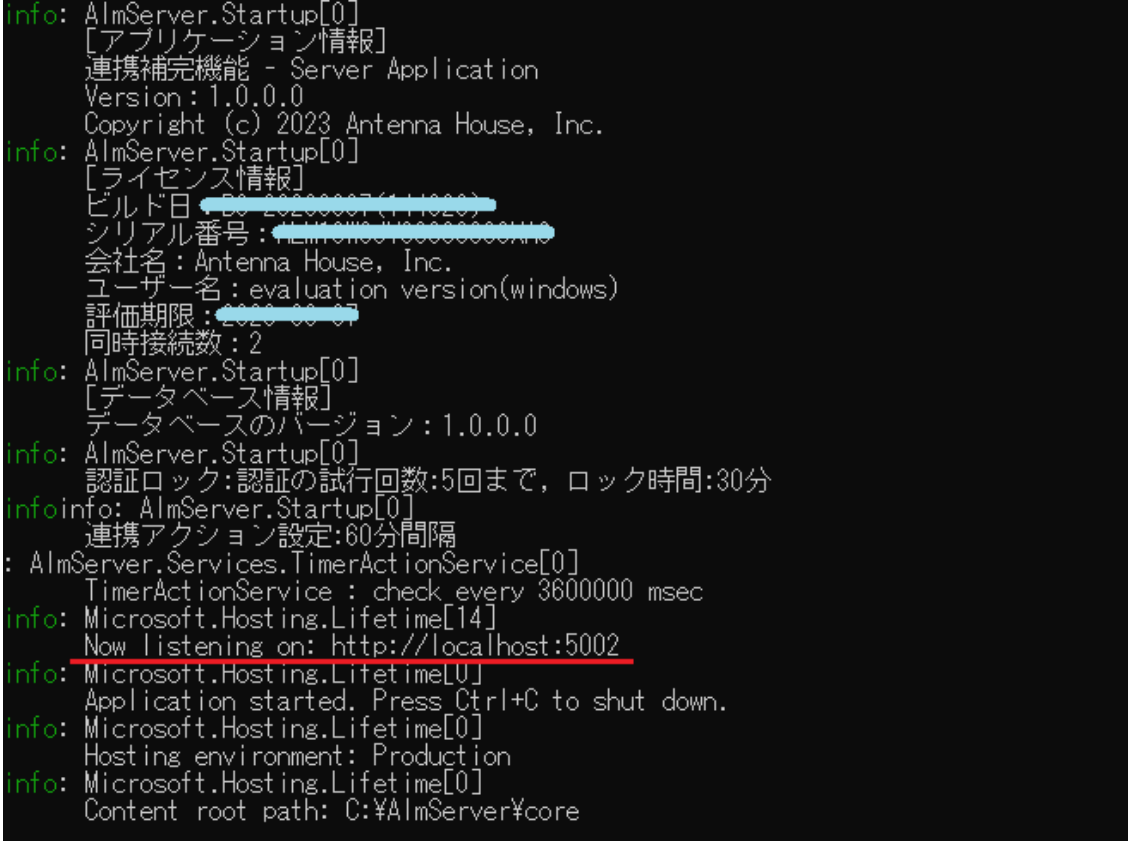

接続 URL として http://localhost:5002 が表示されています。 クライアント・ケーションの接続先 URL に、このアドレスを入力します。 この例では localhost です。同一パソコン上に、サーバー・アプリケーションと、クライ アント・アプリケーションが必要です。

## ファイアウォールの設定

サーバー・アプリケーションがネットワークを介して、異なるコンピューターのクライア ント・アプリケーションから接続する場合、ポートを解放する必要があります。

画面左下の Windows ロゴをクリックし、Windows の[設定]を選択します。 [ネットワークとインターネット]-(Windows11 は[ネットワークの詳細設定])- [Windows ファイアウォール]-[詳細設定]で表示される「セキュリティが強化さ れた Windows Defender ファイアフォール」の画面で [受信の規則] - [新しい規則] -[ポート]へ進み

接続 URL が http://192.168.15.216:5002 の場合

<span id="page-32-0"></span>Port=5002 を AlmServer.exe に対して許可してください。

接続 URL が https://192.168.15.216:5003 の場合 Port=5003 を AlmServer.exe に対して許可してください。

# 5.4. サーバー・アプリケーションと http で接続する

接続 URL を http://192.168.15.216:5002 に設定する例を説明します。 IP アドレス 192.168.15.216 が割り当てられた Windows に、サーバー・アプリケーシ ョンをインストールします。

テキストエディタを使用して設定ファイルの appsettings.ini を編集します。 protocol=http http\_address=http://192.168.15.216:5002

サーバー・アプリケーションの起動時のログに "Now listening on: http//192.168.15.216:5002" のように指定した URL が表示されてい れば、起動に成功しています。

#### 5.5. サーバー・アプリケーションと https で接続する

暗号化接続のプロトコル https(http over ssl) で接続するには、pfx 形式のサーバー証 明書が必要になります。接続に使用できるサーバー証明書には以下があります。

・外部の認証局が発行・署名した証明書

・自身が発行・署名した自己証明書

※自己証明書はテストの目的にのみ使用し、実際の運用時には信頼できる第三者の認 証局が発行・署名したサーバー証明書を使用することをお勧めします。

#### 5.5.1. 認証局が発行・署名した証明書を使用して接続

接続 URL を https://192.168.15.216:5003 に設定する例を説明します。 IP アドレス 192.168.15.216 が割り当てられた Windows に、サーバー・アプリケー ションをインストールします。

認証局が発行・署名したサーバー証明書を用意します。

テキストエディタを使用して設定ファイル appsettings.ini を編集します。

<span id="page-33-0"></span>プロトコル https で接続する場合、ポート番号は 5003 になります。https 接続で必 要となるサーバー証明書のパスとパスワードを certfile と certpasswd で設定します。 protocol=https https\_address=https://192.168.15.216:5003 certfile= C:¥AlmServer¥certificate¥xxxxx (証明書ファイル名) certpasswd =証明書のパスワード

サーバー・アプリケーションの起動時のログに "Now listening on: https//192.168.15.216:5003" のように指定した URL が表示されて

いれば、起動に成功しています。

#### 5.5.2. 自己証明書を使用して接続

自己証明書はインストーラで作成することが可能ですが、以下は手作業で自己証明書 を作成しサーバーと接続させる手順となります。

なお、自己証明書を使用する場合は、クライアント・アプリケーション側からの接続 時に設定で「https 接続時に証明書の検証を行わない」のチェックを ON にする必要が あります。

接続 URL を https://192.168.15.216:5003 に設定する例を説明します。 IP アドレス 192.168.15.216 が割り当てられた Windows に、サーバー・アプリケー ションをインストールします。

管理者権限で Windows PowerShell を起動します。 画面左下の Windows ロゴをクリックするか、キーボードの Windows キーを押してス タートメニューを開きます。アプリ一覧をスクロールして、「Windows PowerShell」 をクリックして展開します。「Windows PowerShell」を右クリックして「管理者とし て実行する」を選択してください。

証明書を格納するフォルダへ移動します。 > cd C:¥AlmServer¥certificate

"cd" から行末までの1行コピーします。 PowerShell ウインドウにフォーカスを与え、マウスの右クリックで文字列がペースト されます。最後に Enter キーを入力で実行されます。

有効期限が1年の証明書署名要求を作成します。

> \$cert = New-SelfSignedCertificate `

-Type SSLServerAuthentication `

-Subject "192.168.15.216" `

-DnsName "192.168.15.216" `

-CertStoreLocation "cert:\LocalMachine\My" `

-KeyDescription "Self-signed certificate" `

-KeyExportPolicy Exportable `

-NotAfter (Get-Date).AddYears(1)

"\$sect" から ".AddYears(1)" までの8行をコピーします。 PowerShell ウインドウにフォーカスを与え、マウスの右クリックで文字列がペースト されます。最後に Enter キーを入力で実行されます。

証明書にパスワードを設定します。 > \$password = ConvertTo-SecureString -String "xxxx" -Force -AsPlainText

"\$password" から "-AsPlainText" までの1行をコピーします。 PowerShell ウインドウにフォーカスを与え、マウスの右クリックで文字列がペースト されます。最後に Enter キーを入力で実行されます。 xxxx は証明書に設定するパスワードに置き換えてください。

ファイル名 server.pfx として、自己証明書を作成します。 > Export-PfxCertificate -Cert \$cert -FilePath "server.pfx" -Password \$password

"Export-PfxCertificate" から "-\$password" までの1行をコピーします。 PowerShell ウインドウにフォーカスを与え、マウスの右クリックで文字列がペースト されます。最後に Enter キーを入力で実行されます。 PowerShell 内の変数 \$password に ConvertTo-Secure されたパスワードが入ってい ます。このパスワードを使って server.pfx が作られます。

テキストエディタを使用して設定ファイル appsettings.ini を編集します。 プロトコル https で接続する場合、ポート番号は 5003 になります。https 接続で必 要となるサーバー証明書のパスとパスワードを certfile と certpasswd で設定します。 protocol=https https address=https://192.168.15.216:5003

<span id="page-35-0"></span>certfile= C:\AlmServer\certificate\AlmServer.pfx certpasswd =証明書のパスワード

サーバー・アプリケーションの起動時のログに

"Now listening on: https//192.168.15.216:5003" のように指定した URL が表示されて いれば、起動に成功しています。

#### Windows のサービスに登録する

ご注意:[「3.1. Windows 64bit 版のインストールの手順](#page-5-0)」にて「サーバー・アプリケ ーションを Windows サービスに登録する」を ON にした場合、この手順は不要です サービスに登録するとアプリケーションは画面上に表示されずバックグラウンドで実 行されます。アプリケーションはインストールしたマシンの起動時に実行されマシン の起動中は常に動作・使用可能になります。

バックグラウンドで実行されるためマシンへサインインしてアプリケーションを実行 させる必要はなく、アイコンからの実行では常に表示されるコンソールを表示させず に使用できます。

**・サービスの登録方法:**  管理者権限でコマンドプロンプトを起動します。

サービス "Antenna House AlmServer" を登録します。 > sc create "Antenna House AlmServer" binPath="C:\AlmServer\core\AlmServer.e xe" start=auto displayname="Antenna House AlmServer Service" ※コマンドプロンプトを管理者権限で起動していない場合、上記のコマンドを実行し てもエラーとなりますのでご注意ください

**ご注意:**サーバー・アプリケーションは設定ファイル appsettings.ini の設定内容で起 動・動作します。サービス登録前に appsettings.ini へ必要な設定を行ってください。 appsettings.ini について詳細は「[7. 設定ファイル appsettings.ini](#page-43-0)」をご参照ください。

環境変数 PATH に、.NET Coreバイナリ (C:\AlmServer\core) とネイティブバイナ リ (C:¥AlmServer¥bin)へのパスが必要です。これらの環境変数はインストール時に 自動的に登録されます。

<span id="page-36-0"></span>登録後、サービスの開始、停止が行えるようになります。

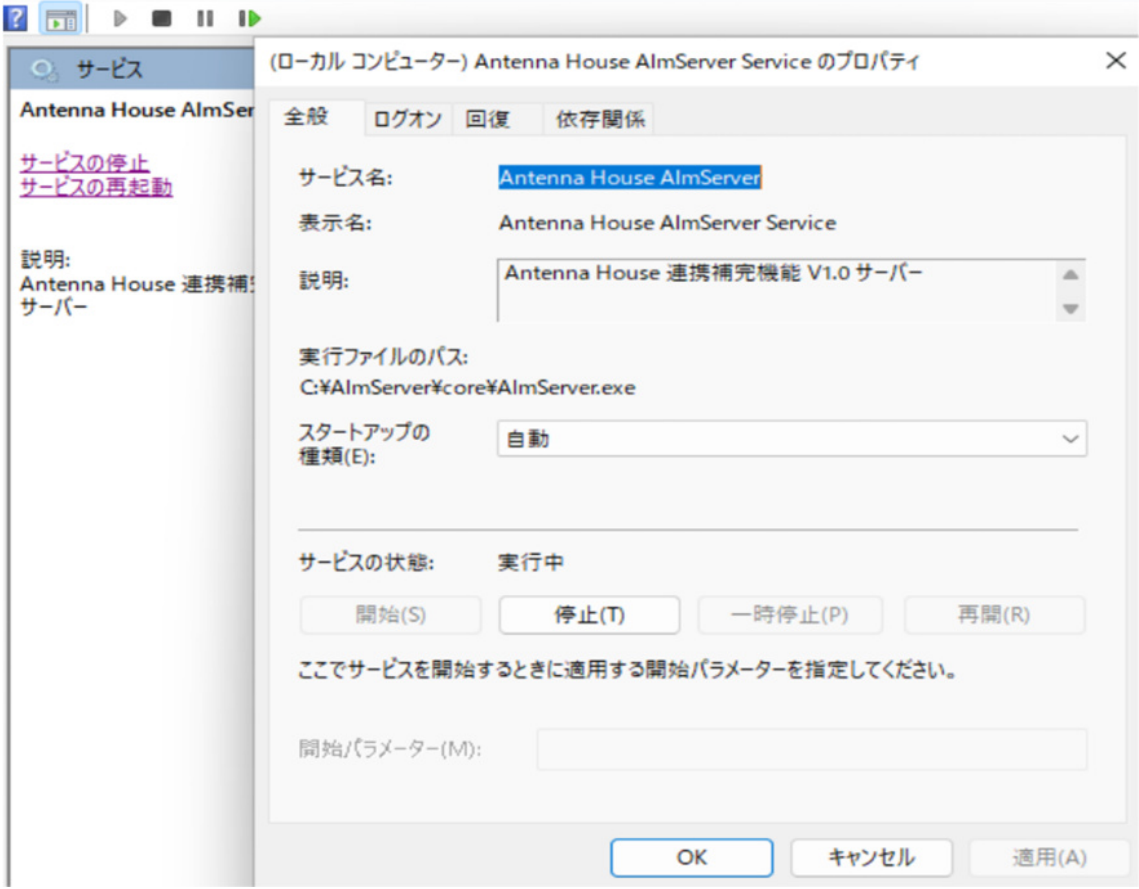

**・サービスの削除方法:** 

管理者権限でコマンドプロンプトを起動します。

サービス "Antenna House AlmServer" を削除する場合は次のコマンドを入力します。 起動パラメータを変更したい場合もサービスの削除と再登録をしてください。 > sc delete "Antenna House AlmServer"

# 6. Linux 64bit 版 サーバー・アプリケーション

# インストール先のフォルダ構成

#### /usr/AlmServer : デフォルト

**+ bin :** 

Linux 64bit ネイティブバイナリが格納されています。

<span id="page-37-0"></span>**+ certificate :** 

サーバーの接続用プロトコルに https(http over ssl) を使用する場合

この中にサーバー証明書を格納します。

**+ core :** 

.NET Core バイナリが格納されています

**+ docs :** 

書類ファイルが格納されます。

インボイスデータセットの XML ファイルと、PDF/A3b ファイルが格納されます。  **(ファイルは暗号化されません。)**

**+ license :**

ライセンスファイルが格納されています。

正規版ライセンスをご購入された場合、このファイルを置き換えてください。

**+ logs:** 

ログフォルダ

**+ tools :** 

「連携補完機能 管理ツール」が格納されています。

**+ appsettings.ini :** 

サーバー・アプリケーションの設定ファイルです。

**+ run.sh :** 

サーバー・アプリケーションの起動用シェルスクリプトです。

**+ cmd.sh :** 

管理ツールの起動用シェルスクリプトです。

#### 6.2. 起動方法

インストーラによって /usr/AlmServer/run.sh が作成されます。

**ご注意:**サーバー・アプリケーションを Linux にインストールした場合、設定ファイル appsetting.ini に起動に必要な指定を行う必要があります。指定しない場合、デフォルト である localhost で起動するため、クライアント・アプリケーションから接続できません。 appsetting.ini について詳細は[「7. 設定ファイル appsettings.ini について](#page-43-0)」をご参照くだ さい。

起動時に「dotnet: そのようなファイルやディレクトリはありません」と表示される場合 は、/usr/share/dotnet/dotnet のシンボリックリンクを作成してください。 例 # ln -s /usr/share/dotnet/dotnet /usr/bin

#### <span id="page-38-0"></span>ファイアウォールの設定

クライアントから通信を受け付けるポートを解放する必要があります。

 接続 URL が http://192.168.15.217:5002 の場合 # firewall-cmd --zone=public --add-port=5002/tcp --permanent # firewall-cmd --reload 接続 URL が https://192.168.15.217:5003 の場合 # firewall-cmd --zone=public --add-port=5003/tcp --permanent # firewall-cmd --reload

# 6.4. サーバー・アプリケーションと http で接続する

接続 URL を http://192.168.15.217:5002 に設定する例を説明します。 IP アドレス 192.168.15.217 が割り当てられた Linux に、サーバー・アプリケーショ ンをインストールします。

テキストエディタを使用して設定ファイルの appsettings.ini を編集します。 protocol=http http\_address=http://192.168.15.217:5002

サーバー・アプリケーションの起動時のログに "Now listening on: http//192.168.15.217:5002" のように指定した URL が表示されて いれば、起動に成功しています。

### サーバー・アプリケーションと https で接続する

暗号化接続のプロトコル https(http over ssl) で接続するには、pfx 形式のサーバー証 明書が必要になります。接続に使用できるサーバー証明書には以下があります。

・外部の認証局が発行・署名した証明書

・自身が発行・署名した自己証明書

※自己証明書はテストの目的にのみ使用し、実際の運用時には信頼できる第三者の認 証局が発行・署名したサーバー証明書を使用することをお勧めします

#### <span id="page-39-0"></span>6.5.1. 認証局が発行・署名した証明書を使用して接続

接続 URL を https://192.168.15.217:5003 に設定する例を説明します。 IP アドレス 192.168.15.217 が割り当てられた Linux に、サーバー・アプリケーション をインストールします。

認証局が発行・署名したサーバー証明書を用意します。

テキストエディタを使用して設定ファイル appsettings.ini を編集します。 プロトコル https で接続する場合、ポート番号は 5003 になります。https 接続で必 要となるサーバー証明書のパスとパスワードを certfile と certpasswd で設定します。 protocol=https https address=https://192.168.15.217:5003 certfile=/usr/AlmServer/certificate/xxxxx (証明書ファイル名) certpasswd =証明書のパスワード

サーバー・アプリケーションの起動時のログに

"Now listening on: https//192.168.15.217:5003" のように指定した URL が表示されて いれば、起動に成功しています。

#### 6.5.2. 自己証明書を使用して接続

自己証明書を作成しサーバーと接続させる手順となります。 なお、自己証明書を使用する場合は、クライアント・アプリケーション側からの接続 時に設定で「https 接続時に証明書の検証を行わない」のチェックを ON にする必要が あります。

接続 URL を https://192.168.15.217:5003 に設定する例を説明します。 IP アドレス 192.168.15.217 が割り当てられた Linux に、サーバー・アプリケーショ ンをインストールします。

コンソールを起動し証明書を格納するフォルダへ移動します。 # cd /usr/AlmServer/certificate

サーバーの秘密鍵を作成します。 # openssl genrsa 2024 > server.key サーバーの公開鍵を作成します。 # openssl rsa -in server.key -out server.key

証明書署名要求を作成します。

# openssl req -new -key server.key -out server.csr

Country Name (2 letter code) [XX]:JP

State or Province Name (full name) []:

Locality Name (eg, city) [Default City]:

Organization Name (eg, company) [Default Company Ltd]:AntennaHouse,Inc.

Organizational Unit Name (eg, section) []:AlmServer

Common Name (eg, your name or your server's hostname) []:192.168.15.217 Email Address []:

Please enter the following 'extra' attributes

to be sent with your certificate request

A challenge password []:

An optional company name []:

有効期限が1年の自己証明書を作成します。

# openssl x509 -in server.csr -out server.crt -req -signkey server.key -days 365

ファイル名 server.pfx として、自己証明書を作成します。

# openssl pkcs12 -export -inkey server.key -in server.crt -out server.pfx Enter Export Password:xxxx

Verifying - Enter Export Password:xxxx

xxxx は証明書に設定するパスワードに置き換えてください。

パーミッションを変更します。 # chmod 600 ./server.\*

テキストエディタを使用して設定ファイルの appsettings.ini を編集します。 プロトコル https で接続する場合、ポート番号は 5003 になります。https 接続では 証明書が必要となるため certfile と certpasswd も設定します。

protocol=https https\_address=https://192.168.15.217:5003 certfile=/usr/AlmServer/certificate/server.pfx <span id="page-41-0"></span>certpasswd=証明書のパスワード

サーバー・アプリケーションの起動時のログに

"Now listening on: https//192.168.15.217:5003" のように指定した URL が表示されて いれば、起動に成功しています。

#### Linux のサービスを登録する

サービスに登録するとアプリケーションは画面上に表示されずバックグラウンドで実 行されます。アプリケーションはインストールしたマシンの起動時に実行されマシン の起動中は常に動作・使用可能になります。

バックグラウンドで実行されるためマシンへサインインしてアプリケーションを実行 させる必要はなく、アイコンからの実行では常に表示されるコンソールを表示させず に使用できます。

**・サービスの登録方法:**  サービス用システムグループを作成します。 # groupadd -r AlmServer

サービス用システムユーザーを作成します。 # useradd -g AlmServer -s /sbin/nologin -r AlmServer

サービスの設定ファイルを作成します。

# vi /etc/systemd/system/AlmServer.service #--- 設定例・開始--- [Unit] Description=AlmServer-daemon After=rh-mariadb105-mariadb.service [Service] User=AlmServer Environment=LD\_LIBRARY\_PATH=/usr/AlmServer/bin WorkingDirectory=/usr/AlmServer/core ExecStart=/usr/AlmServer/run.sh ExecStop=/usr/bin/kill -p \$MAINPID ExecReload=/usr/bin/kill -s HUP \$MAINPID

```
Environment=ASPNETCORE_ENVIRONMENT=Production 
AmbientCapabilities=CAP_NET_BIND_SERVICE 
#Restart=always 
#RestartSec=10 
Restart=no 
KillSignal=SIGINT 
StandardOutput=syslog 
StandardError=syslog 
SyslogIdentifier=AlmServer-daemon 
[Install] 
WantedBy=multi-user.target 
#---設定例・終了---
```

```
SyslogIdentifier を指定したのでログ設定ファイルを追加します。 
# vi /etc/rsyslog.conf 
    #--- 設定例・開始--- 
    if $programname == 'AlmServer-daemon' then { 
          action(type="omfile" file="/var/log/AlmServer.log") 
     } 
    #---設定例・終了---
```

```
rsyslog.conf へ追加した設定を反映させるため rsyslog.service を再起動します。 
# systemctl restart rsyslog.service
```
サービスの実行ユーザーをオーナーに設定します。 # chown -R AlmServer:AlmServer /usr/AlmServer

デーモンのリロードをします。 # systemctl daemon-reload

サービスを開始します。 # systemctl start AlmServer

ステータスをチェックします。 # systemctl status AlmServer

<span id="page-43-0"></span>ログをチェックします。

# tail /var/log/AlmServer.log

サービスの永続化を設定します。

# systemctl enable AlmServer.service

# 7. 設定ファイル appsettings.ini について

設定ファイル appsettings.ini は、『連携補完機能』の動作上の設定が記述された INI 形式 のファイルです。サーバー・アプリケーション、管理ツールで共用され、必要時に読込・ 更新します。

Windows 版ではインストーラでも設定情報の読込や更新のために共用されます。 サーバー・アプリケーション動作中に設定ファイルの内容をエディタなどで修正した場合、 そのままではその修正は反映されません。一旦サーバー・アプリケーションを再起動させ てください。

設定ファイルで使用される引数と値は次の通りです。

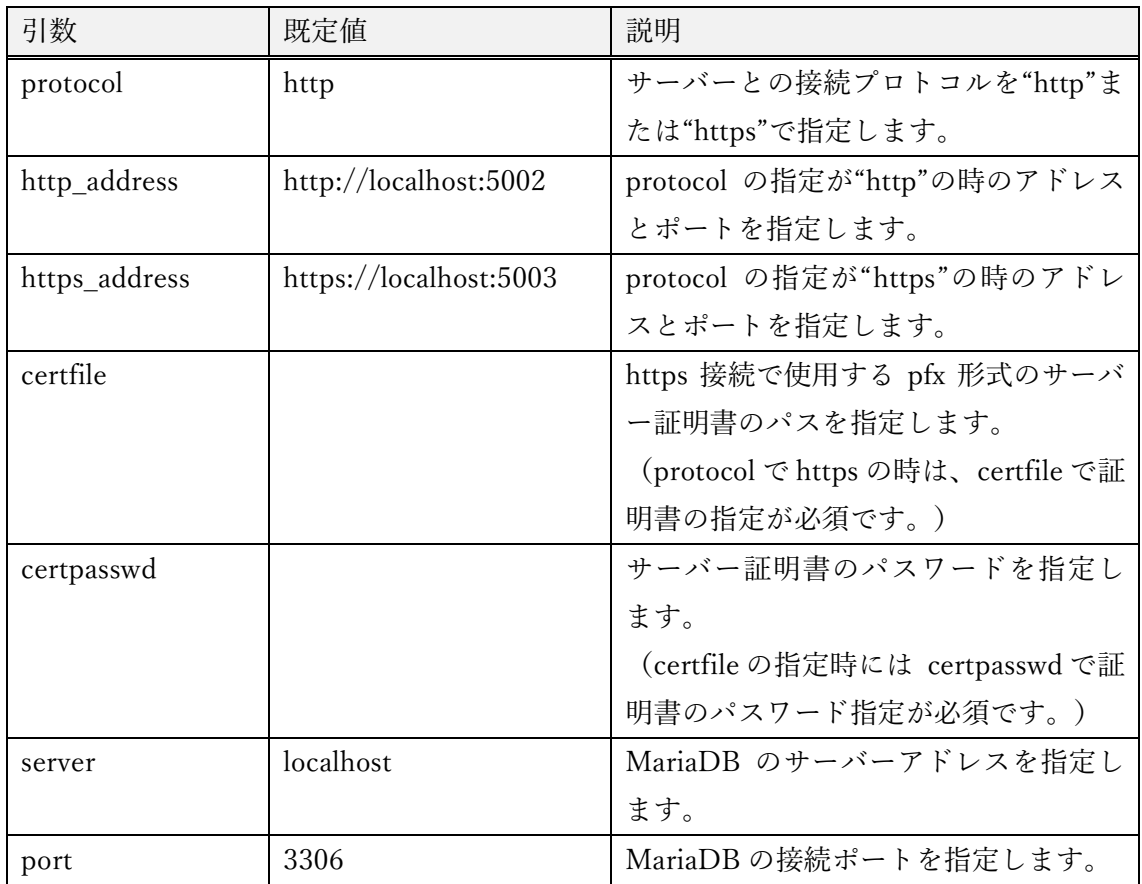

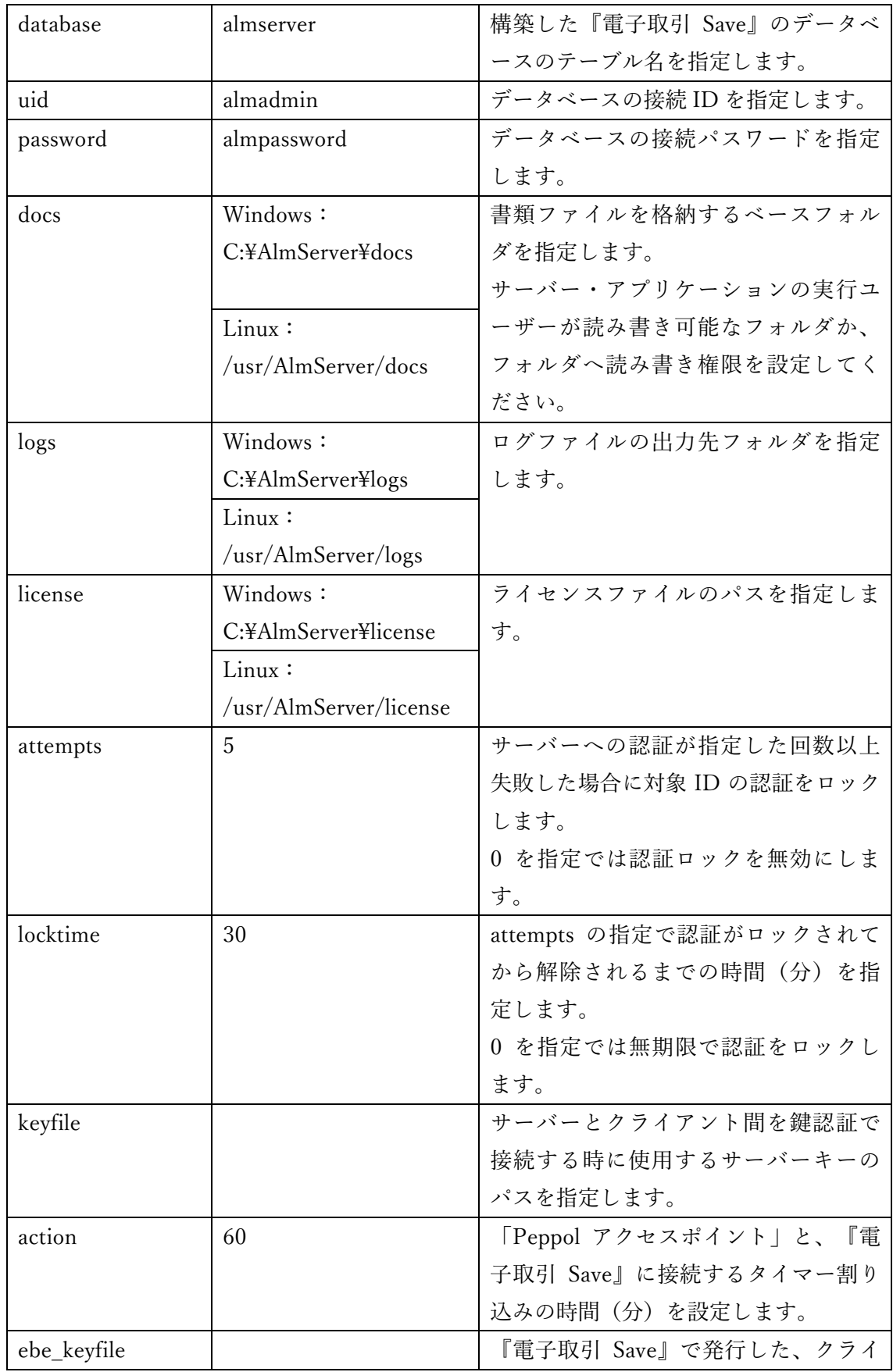

<span id="page-45-0"></span>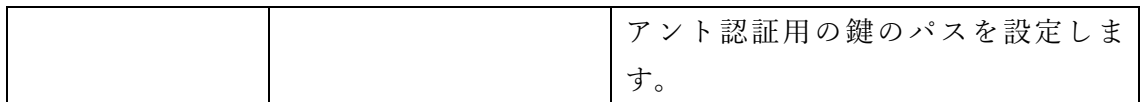

**ご注意:**この他にインストーラや設定により作成される引数が存在します。一覧に記載の ない引数の削除・値の変更を行わないようにしてください。

# 8. 鍵交換方式による接続

サーバー・アプリケーションとクライアント・アプリケーション間は ID、パスワードに加 えサーバーキーとクライアントキーによる鍵交換方式でより強固なセキュリティ設定で接 続させることができます。

#### サーバー・クライアントキーの作成

サーバーキーとクライアントキーは「連携補完機能 管理ツール」で作成します。

--createkey

 --pubkey、--privkey の指定先へキーファイルの生成を行います。 --pubkey=[ファイルパス] クライアントキーを生成するパス、ファイル名を指定します。 --privkey=[ファイルパス] サーバーキーを生成するパス、ファイル名を指定します。

**コマンド例:**

・Windows:

C:\AlmServer\tools\AlmDBCmd.exe --createkey --pubkey=C:\AlmServer\outkey\pu blic.key --privkey=C:\AlmServer\outkey\private.key

・Linux:

dotnet /usr/AlmServer/tools/AlmDBCmd.dll --createkey --pubkey=/usr/AlmServer/o utkey/public.key --privkey=/usr/AlmServer/outkey/private.key

#### 8.2. サーバーキーを設定・起動

テキストエディタを設定ファイル appsettings.ini を編集します。 keyfile にサーバーキーのパス、ファイル名を指定します。

・Windows:

keyfile=C:\AlmServer\outkey\private.key

・Linux:

keyfile=/usr/AlmServer/outkey/private.key

サーバー・アプリケーションの起動時のログに

"認証ファイル(PrivateKey)を読み込みました。サーバーへの接続時にクライアント 認証を検証します。" のように表示されていれば、鍵交換方式による起動に成功してい ます。

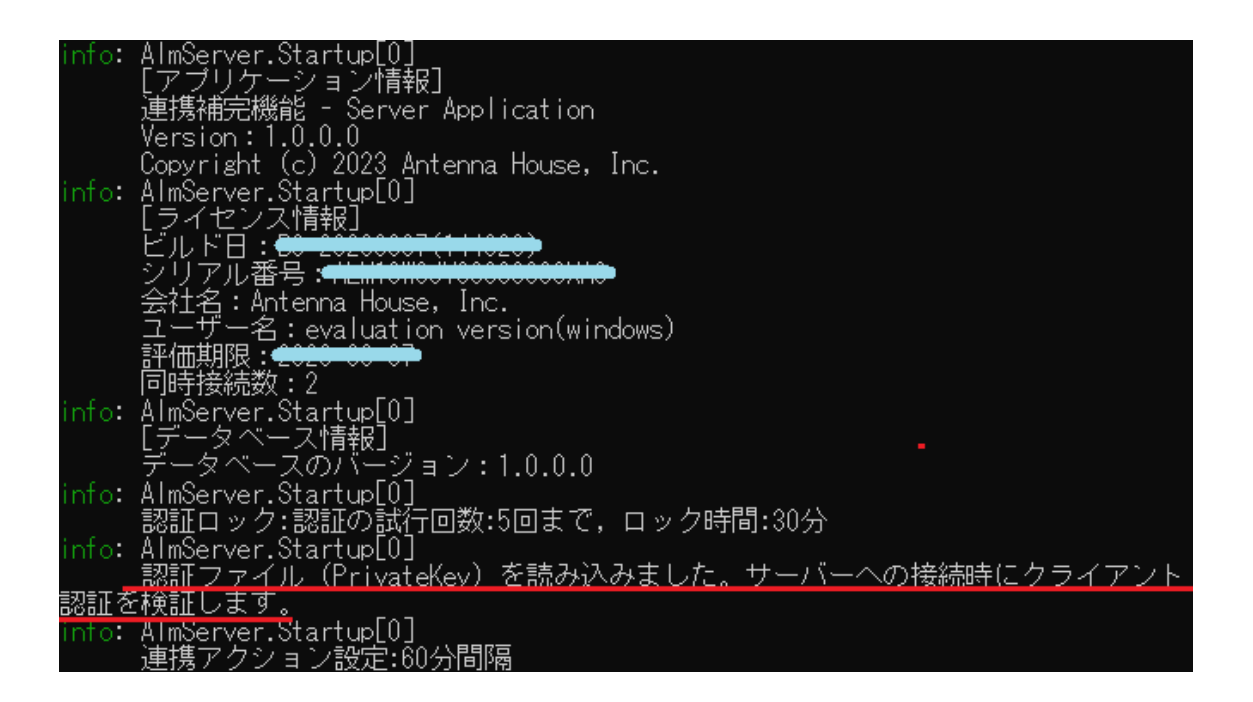

**ご注意:**既に「電子取引 Save サーバー・アプリケーション」が起動している場合は、 編集した設定ファイル appsettings.ini の再読込のため「電子取引 Save サーバー・アプ リケーション」の再起動が必要となります。 ※再起動はクライアント・アプリケーションからの接続がない状態で実施してくださ い。

· AlmServer.exe (Windows 版)、run.sh (Linux 版) で起動させている: 起動中のサーバー・アプリケーションを Ctrl+C で終了させ、Windows 版はデスクト ップのアイコンなどから、Linux 版は /usr/AlmServer/run.sh からサーバー・アプリケ <span id="page-47-0"></span>ーションを起動させてください。

・サービスに登録して起動させている:

サービスを再起動してください。以下は Windows と Linux の例です。

・Windows:

```
管理者権限でコマンドプロンプトを起動してサービスを停止、起動させます。
```
> net stop "Antenna House AlmServer"

> net start "Antenna House AlmServer"

・Linux:

管理者権限でコンソールを起動してサービスを停止、起動させます。

# systemctl stop almserver

# systemctl start almserver

## クライアントキーの配布

クライアントキー public.key をクライアント・アプリケーションの使用ユーザー(管 理者、閲覧者)へ配布します。

クライアント・アプリケーションからは「クライアント認証を使用する」のチェック を ON にし、「認証ファイル」項目へクライアントキーを認証ファイルとして参照させ 認証します。認証処理で鍵が正しい場合は認証され、正しくない場合は「ユーザーの 認証に失敗しました。 [クライアント認証が正しくありません]」のエラーを返します。

# 9. データのバックアップ・復元・初期化

「連携補完機能 管理ツール」を使ってデータのバックアップ・復元・初期化を行うこと ができます。「連携補完機能 管理ツール」は対象の処理に沿った引数を設定することで バックアップ等の処理を実行することができます。

#### 9.1. データのバックアップ

サーバー・アプリケーションのデータのバックアップを行います。 ※バックアップデータの出力先に書き込み権限のあるユーザーで実行してください

--export=[ファイルパス] データベースに関するバックアップデータを出力するファイルのパスを指定します。 <span id="page-48-0"></span>--backup=[フォルダパス]

書類ファイルのバックアップデータを出力するフォルダのパスを指定します。

**コマンド例** 

・Windows:

C:\AlmServer\tools\AlmDBCmd.exe --export=d:\AlmServerBackUp\AlmServerData.sql --backup=D:\AlmServerBackUp\docs

・Linux:

dotnet /usr/AlmServer/tools/AlmDBCmd.dll --export=/usr/AlmServerBackUp/AlmServe rData.sql --backup=/usr/AlmServerBackUp/docs/

# 9.2. データの復元

バックアップしたデータをサーバー・アプリケーションに復元します。 ※インポートデータの書き込み先([インストールフォルダ]/docs)に、書き込み権限のあ るユーザーで実行してください ※データの不整合が発生する要因となりますのでサーバー・アプリケーションを終了して から復元を行ってください

--import=[ファイルパス] データベースに関するバックアップデータをインポートするファイルのパスを指定し ます。 --backup=[フォルダパス]

書類ファイルのバックアップデータをインポートするフォルダのパスを指定します。

**コマンド例** 

・Windows:

C:\AlmServer\tools\AlmDBCmd.exe --import=d:\AlmServerBackUp\AlmServerData.sql --backup=D:\AlmServerBackUp\docs

・Linux:

dotnet /usr/AlmServer/tools/AlmDBCmd.dll --import=/usr/AlmServerBackUp/AlmServe rData.sql --backup=/usr/AlmServerBackUp/docs/

### <span id="page-49-0"></span>9.3. データの初期化

データベースの初期化を行います。

※データの不整合が発生する要因となりますのでサーバー・アプリケーションを終了して から初期化を行ってください

--drop

データベースの初期化を実行します。

**コマンド例** 

・Windows:

C:\AlmServer\tools\AlmDBCmd.exe --drop

・Linux:

dotnet /usr/AlmServer/tools/AlmDBCmd.dll --drop

初期化したデータベースは[「データベースの構築](#page-26-0)」を実行した状態に戻ります。 **ご注意:**初期化を実行すると登録したデータが全て失われます。実行は慎重に行ってくだ さい。

# 9.4. バックアップ・復元・初期化の共通引数

バックアップ・復元・初期化の操作に共通して指定可能な引数です。

--notask

「管理ツール」を実行した際に対話形式の実行確認手順をスキップします。

#### **共通引数を設定したコマンド例**

・Windows:

C:\AlmServer\tools\AlmDBCmd.exe --export=d:\AlmServerBackUp\AlmServerData.sql -backup=D:¥AlmServerBackUp¥docs --notask

・Linux:

dotnet /usr/AlmServer/tools/AlmDBCmd.dll --export=/usr/AlmServerBackUp/AlmServe rData.sql --backup=/usr/AlmServerBackUp/docs/ --notask

<span id="page-50-0"></span>引数 --notask を指定したバックアップを Windows ではタスクスケジューラ、Linux では cron などを使用して定期的に実行されるよう設定することで、定期的なバックアップを行 うことができます。

# 10. ライセンスファイルと同時接続数

ライセンスファイル

ライセンスファイルは、インストール先にある license フォルダ内に alm10.dat ファイル として存在します。初回インストール時に評価版ライセンスファイルが置かれます。

正規版の購入により、正規版ライセンスファイルを入手できます。このファイルで上書き してください。

ライセンスファイルには、同時接続数の情報が格納されています。なお評価版ライセンス ファイルでは1に固定されています。

ライセンスファイルを入れ替えた場合、サーバー・アプリケーションの再起動が必要です。

#### 10.2. 同時接続数

管理者の同時接続数は無制限、一般ユーザーの同時接続数は、ライセンスファイルから得 られる同時接続数になっています。

ユーザー毎に同時接続数がカウントされ、同時接続の上限を超えた場合は、認証順で一番 早く認証を行ったユーザーの接続が無効化されます。

例えば、同時接続数2で購入され、利用時間を分けるなどすることで、同時接続数以上の 人数で利用することも可能です。

同じユーザーID での同時認証はできません。例えば、クライアント・アプリケーションを 2つ起動して双方で同じユーザーID(A)で認証させると、先に認証したクライアントは 接続が無効になり、すべての操作が無効になります。

# 11. MariaDB 接続エラー

サーバー・アプリケーションの起動設定(appsettings.ini)に間違いがあると、データベー スとの接続が行えずエラーになります。

<span id="page-51-0"></span>AlmServer.Startup[0]<br><u>:データベースの接続でエラーが発生しました。Access denied for user **'+madmin**'@'localhost' (using password: YES)</u> - ^ ^ ^ ^ ^ ^ ^ ^ / <u>/ 」 ~ ^ ^ / / ) 。 / / 。 / / cores /</u><br>erver.Startup[U]<br>ロック:認証の試行回数:5回まで,ロック時間:30分

# 12. 連携補完機能のバージョンチェック

### サーバー・アプリケーションとクライアント・アプリケーション

サーバー・アプリケーションとクライアント・アプリケーションは、双方にバージョン情 報を持っています。

サーバー・アプリケーションとクライアント・アプリケーション間の接続 URL にバージョ ン情報を含むため、双方のバージョン情報が一致しない場合、接続に成功しません。

#### 12.2 サーバー・アプリケーションとデータベース

サーバー・アプリケーションは MariaDB 内の『連携補完機能』用データベースにデータを 格納しています。サーバー・アプリケーションとデータベースは、双方にバージョン情報 を持っています。双方のバージョン情報が一致しない場合、データベースの参照に成功し ません。

サーバー・アプリケーションの更新を行った場合、「連携補完機能 V1.0 管理ツール」を 起動して、「データベースの更新」を行ってください。

Windows 版ではサーバー・アプリケーションの更新インストールを行うと、インストーラ によりデータベースの更新が行われます。

# 13. 管理者ユーザーの初期化

「連携補完機能 V1.0 管理ツール」を使って管理者ユーザー(ID:admin)の初期化を行うこ とができます。管理者のユーザーデータをデータベース構築時の状態に戻します。 ※管理者のパスワードを忘れてしまった場合など、初期化を実行することで、管理者権限 のユーザーで認証を行うことができるようになります。

ツールの起動方法

・Windows 版の場合: C:\AlmServer\tools\AlmDBCmd.exe

(スタートメニューにある「Antenna House 連携補完機能 V1.0」から「連携補完機能 V1.0 管理ツール」からも設定が可能です。)

・Linux 版の場合:dotnet /usr/AlmServer/tools/AlmDBCmd.dll

# <span id="page-52-0"></span>連携補完機能 管理ツール ---する処理を入力してください。 ロックの解除 (ID:admin)の初期化

対話形式の入力に「4」を入力し、「4:管理者(ID:admin)の初期化」を実行します。

管理者(ID:admin)の初期パスワードは、 adminpasswd です。

# 14. 電子取引 Save の接続設定

『連携補完機能』はインボイスデータセットの XML から PDF/A3b ファイルを作成し ます。作成した PDF ファイルを『電子取引 Save』に登録(保存)するための接続設定が 必要です。

接続する「電子取引 Save サーバー・アプリケーション」に対し、「連携補完機能 サーバ ー・アプリケーション」は"クライアント"として動作します。

『電子取引 Save』に接続するためには『電子取引 Save』で保存作業が行えるユーザーID とパスワード、接続 URL、保存先となる書庫の設定が必要です。こちらの設定は、「連携 補完機能 クライアント・アプリケーション」で行います。詳細はクライアント・アプリ ケーションの説明を参照してください。

※事前に『電子取引 Save』側で、連携用ユーザーの登録と、このユーザーに登録のアクセ ス権限を与えた書類保存先(書庫)の作成が必要です。

※『電子取引 Save』の連携用ユーザーは管理者権限を持たないユーザーである必要があり ます。

なお、『電子取引 Save』側がサーバーとクライアント間を鍵交換方式で接続を行っている 場合は、「連携補完機能 サーバー・アプリケーション」で次の設定を行う必要がありま す。

① 『電子取引 Save』側が発行したクライアントキーを入手します。

<span id="page-53-0"></span>② 『連携補完機能』の設定ファイル appsettings.ini の引数 ebe keyfile へ入手したク ライアントキーのパス、ファイル名を設定します。

ebe\_keyfile

『電子取引 Save』で発行した、クライアントキーを配置したパスを設定します。

③「連携補完機能 サーバー・アプリケーション」を起動、再起動します。

**ご注意:**『電子取引 Save』との接続確認は「連携補完機能 クライアント・アプリケーシ ョン」で行います。詳細はクライアント・アプリケーションの説明を参照してください。

# 15. その他の注意事項

クライアント・アプリケーションにて書類のダウンロードを行い、なおかつダウンロード の途中で中止した場合に以下のログが出力される場合があります。

・ System.InvalidOperationException: Can't write the message because the request is complete.

・System.OperationCanceledException: Request aborted while sending the message.

これらは通信処理を中断した際のログになりますのでサーバー・アプリケーションの実行 に影響はありません。

# <span id="page-54-0"></span>奥付

**連携補完機能 サーバー・アプリケーションマニュアル** 

発行日:2024 年 1 月

発行元:東京都中央区東日本橋2丁目1番6号 アンテナハウス株式会社

本マニュアルは、Microsoft Word で編集、 HTML 版は[『HTML on Word』](https://www.antenna.co.jp/xhw/)で変換しました。 PDF 版は[『PDF Driver API](https://www.antenna.co.jp/pdfdriver-api/)』で変換しました。